# **INSURIES COSYNOCIIX®**

取扱説明書

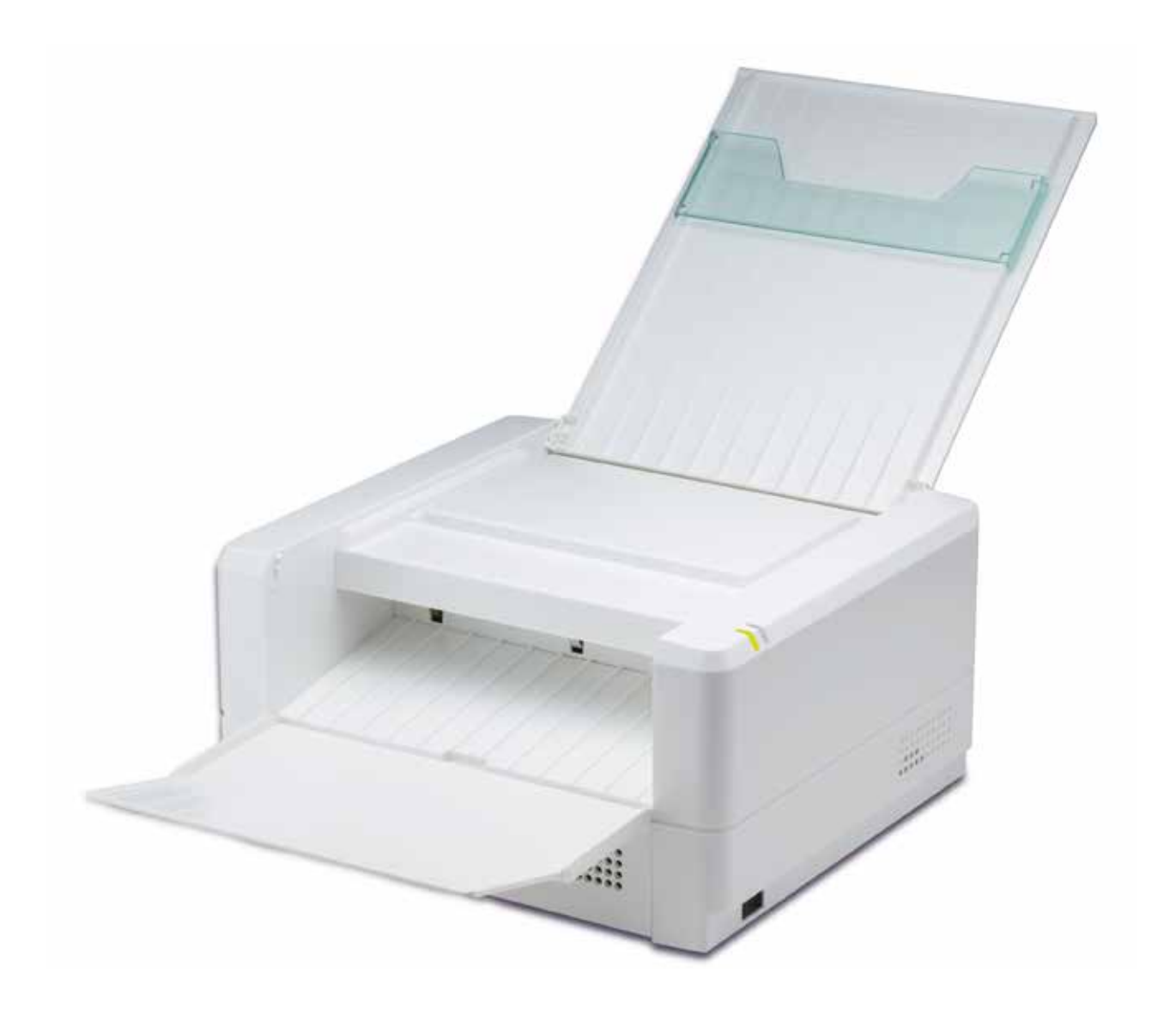

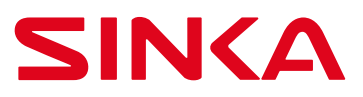

### はじめに

このたびは、立体イメージプリンター「イージータクティクス」をお買い求め頂き、誠にありがと うございます。

このプリンターは、サーマルヘッドにより専用紙に文字やイメージを立体に印刷できるプリンター です。ご使用になる前に本取扱説明書をお読みいただき、本製品を正しくご使用ください。

本取扱説明書および関連の説明書は、イージータクティクスのウェブサイトからダウンロードでき ます。

https://www.easytactix.com

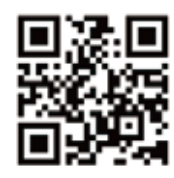

### 安全にお使いいただくために

イージータクティクスプリンターを安全にお使いいただくために、お使いになる前には必ず本取扱 説明書をお読みください。

カバーを取り外しての操作や分解は非常に危険です。怪我、感電、死亡や火災など非常に重大な事 故を招きますので、絶対に行わないでください。

 う操作や取扱いを次の記号で警告表示しています。内容をご理解の上本文をお読みください。 本取扱説明書では、お客様や他の人々への危害や財産への損害を未然に防止するために、危険を伴

#### **警告表示の意味**

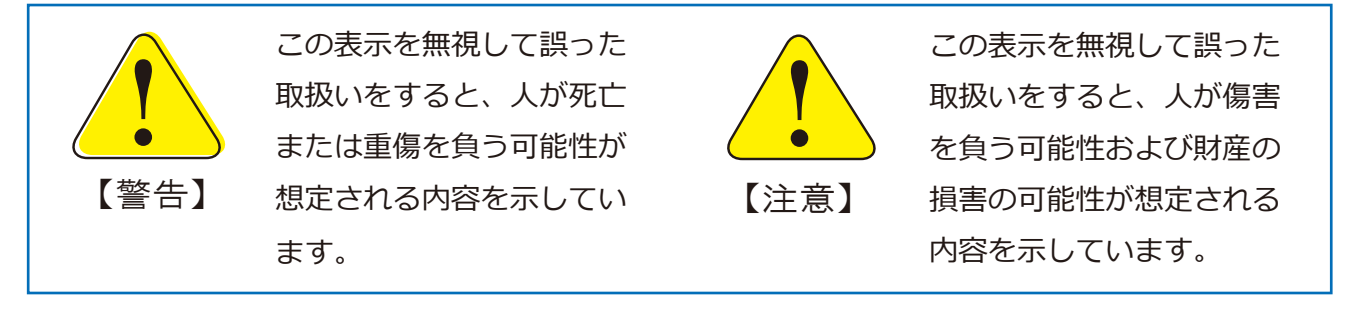

この装置はクラス A 情報技術装置です。この装置を家庭環境で使用すると電波妨害を引き起こ すことがあります。その場合には、使用者が適切な対策を講ずるよう要求されることがあります。

- \* 本書の一部または全部を無断転載することは固くお断りします。
- 本書の内容は、改良や修正のため予告なく変更することがあります。
- \* 本製品を国外へ持出した場合は、責任を負いかねますのでご了承ください。

# 目 次

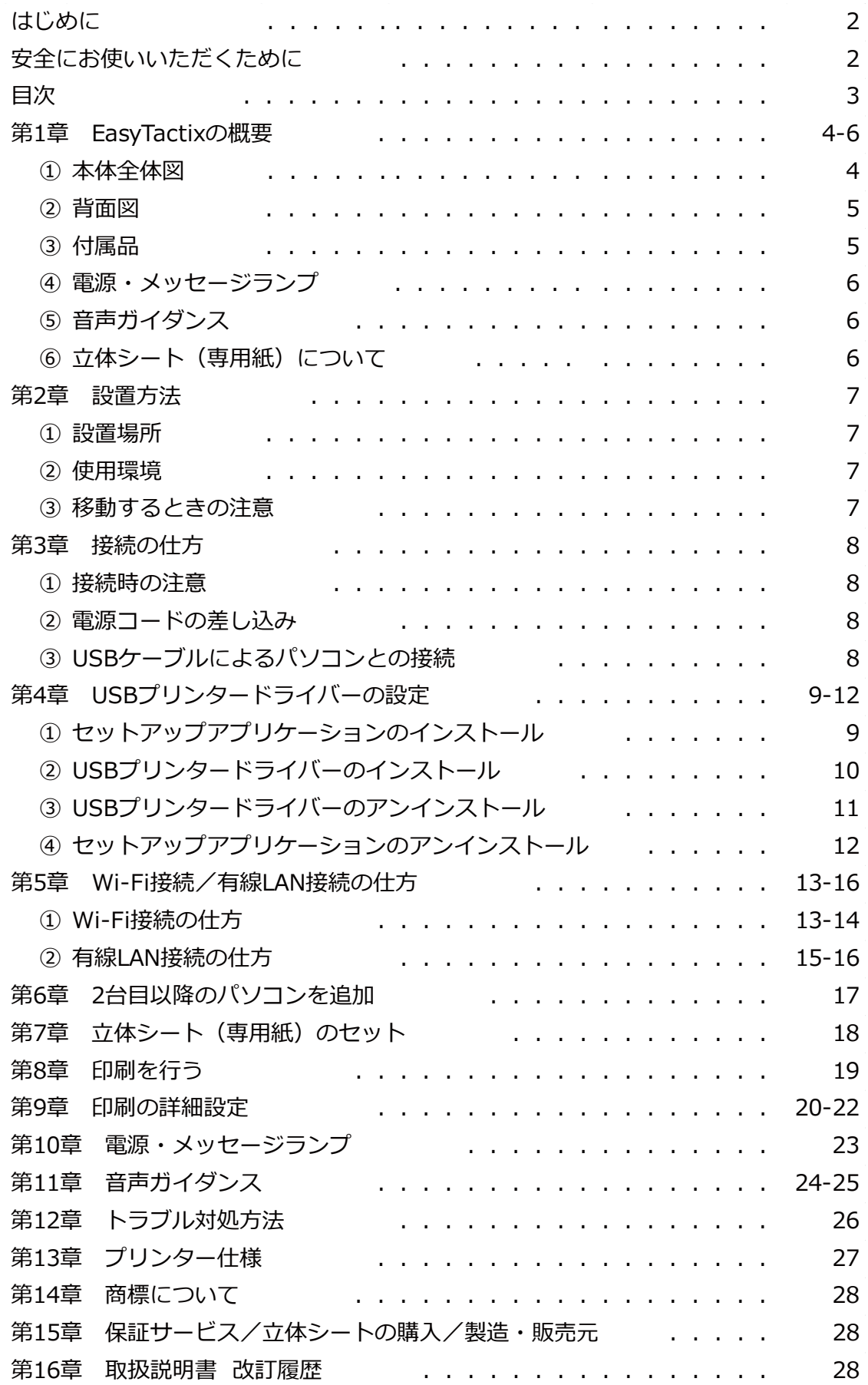

# **第1章 EasyTactix の概要**

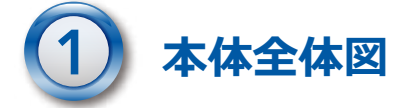

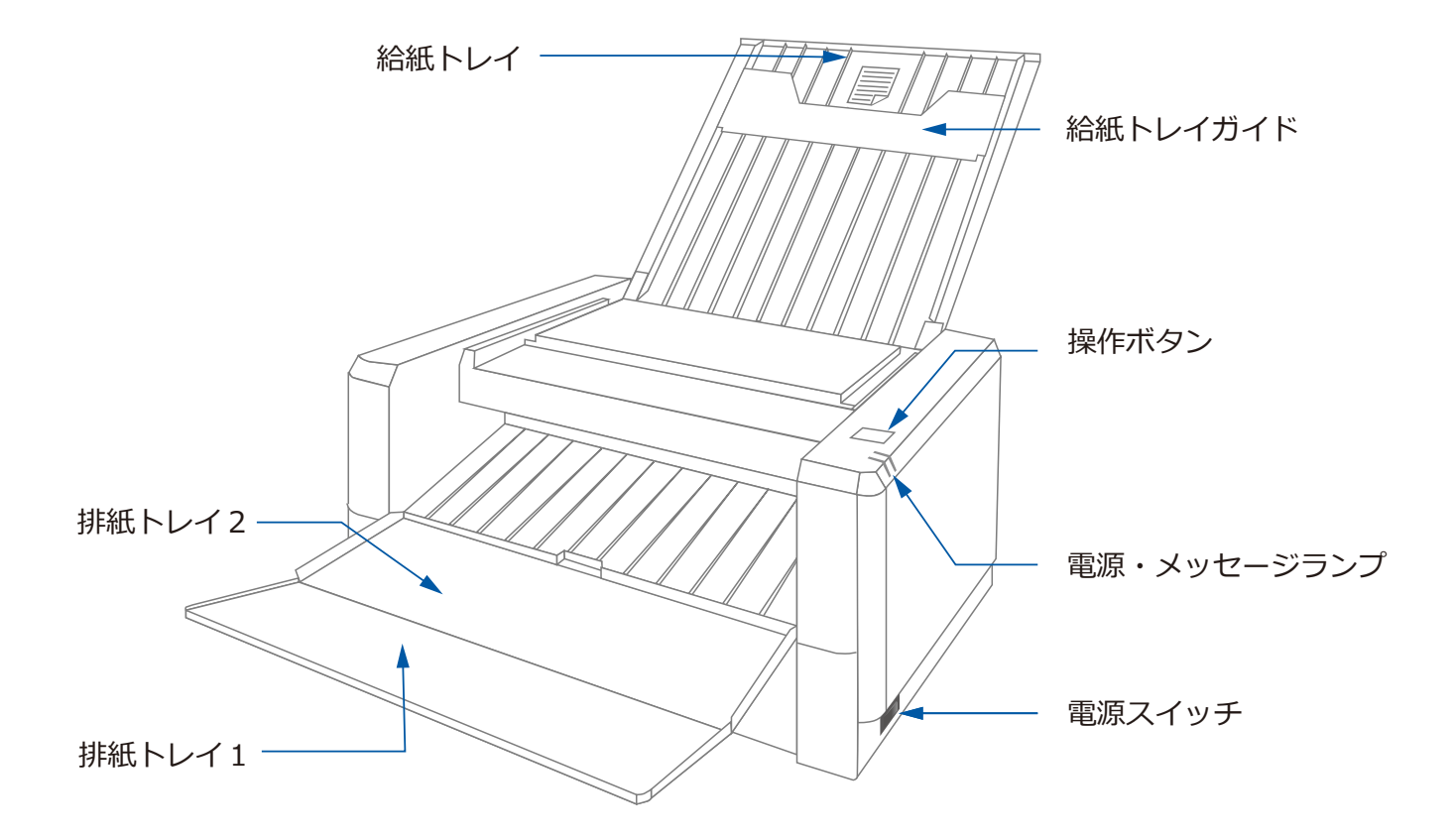

給紙トレイ 手差し給紙トレイです。立体シートを 1 枚だけ セットして使用します。

給紙トレイガイド 立体シートのガイドです。

排紙トレイ1/排紙トレイ2 印刷された立体シートの取り出し口です。 操作ボタン エラー状態の解除/操作再開時に使用します。

電源・メッセージランプ プリンターの状態を LED の色と点灯/点滅で表示します。

電源スイッチ 本体前側からみて、奥側を押すと「電源 ON」、手前側を押 すと「電源 OFF」です。

**第1章 EasyTactix の概要**

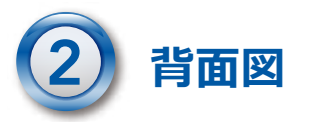

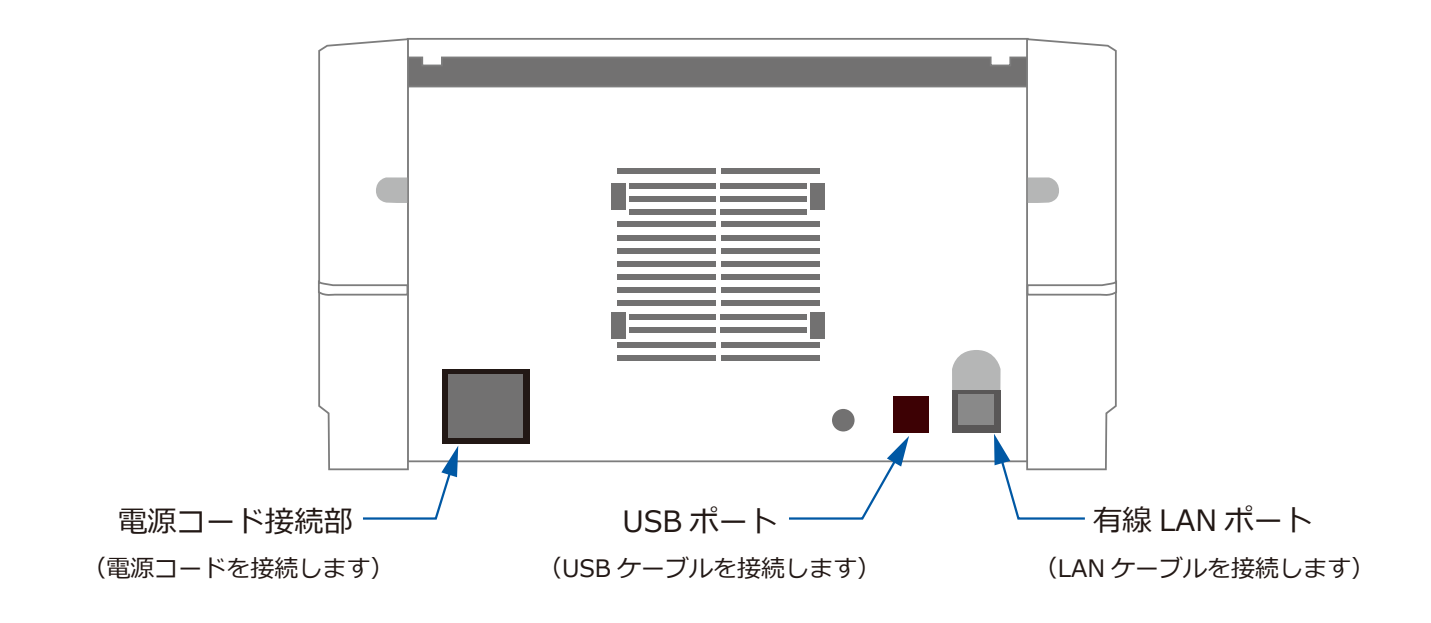

# **付属品 (以下の付属品が同梱されています)**

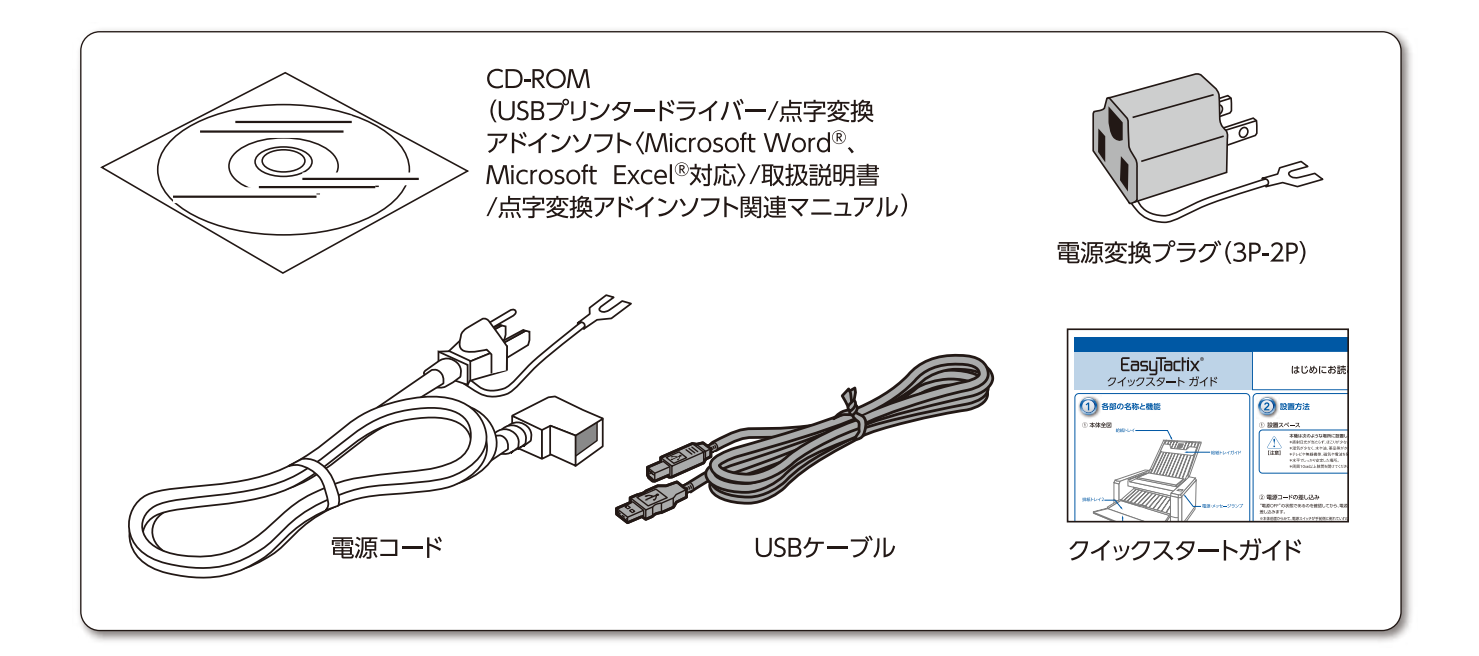

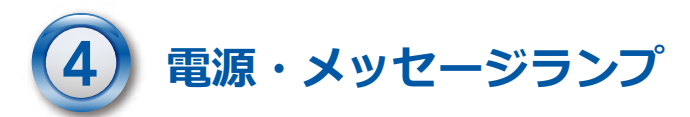

プリンターの状態を LED の色と点灯/点滅で表示します。 LED の状態表示の詳細は、「電源・メッセージランプ」(p.23)をご参照ください。

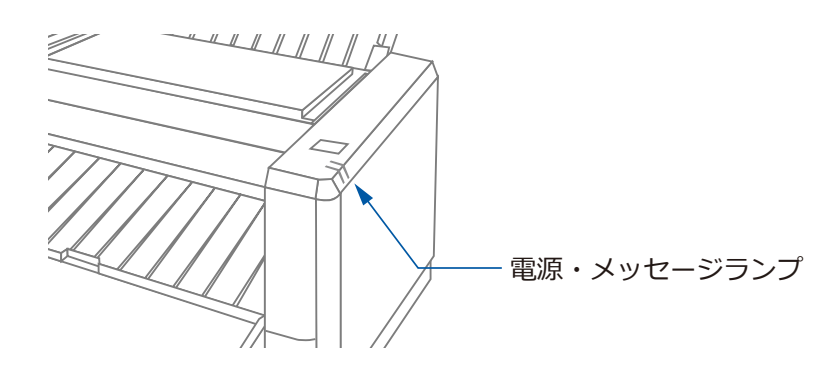

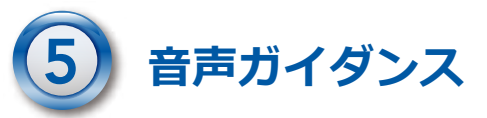

本機には、プリンターの状態をお知らせする音声ガイダンス機能が搭載されています。 詳細は、「音声ガイダンス」(p.24~25)をご参照ください。

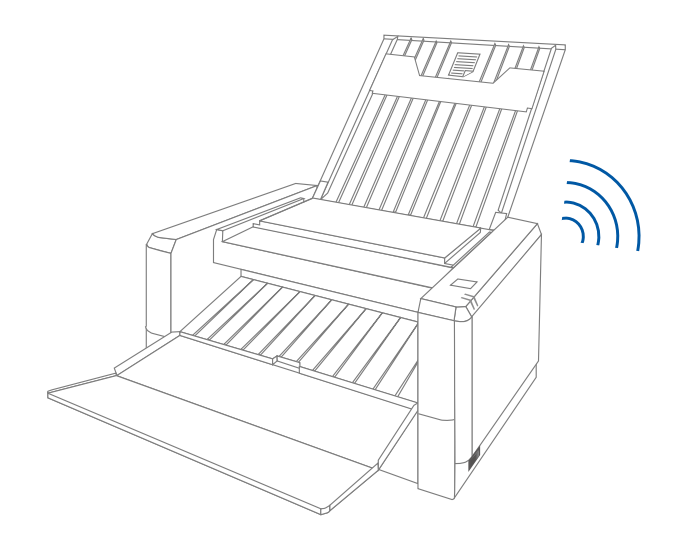

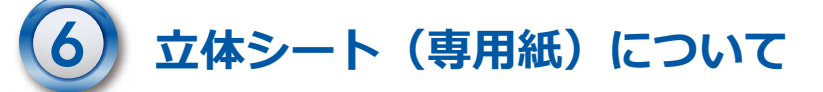

立体シートは、加熱したところが膨らむ特殊なインクをコーティングした専用紙です。 2 種類の立体シートがありますので用途に合わせてお選びください。

- \* 標準立体シート : カラー印刷非対応で、立体印刷だけに使用します。
- \* カラー対応立体シート :インクジェットプリンターでカラー印刷ができます。

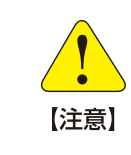

 立体シートは、コピー機などのトナーを使用する印刷機では印刷できません。 使用すると、トナーを使用する印刷機が故障します。

### **第 2 章 設置方法**

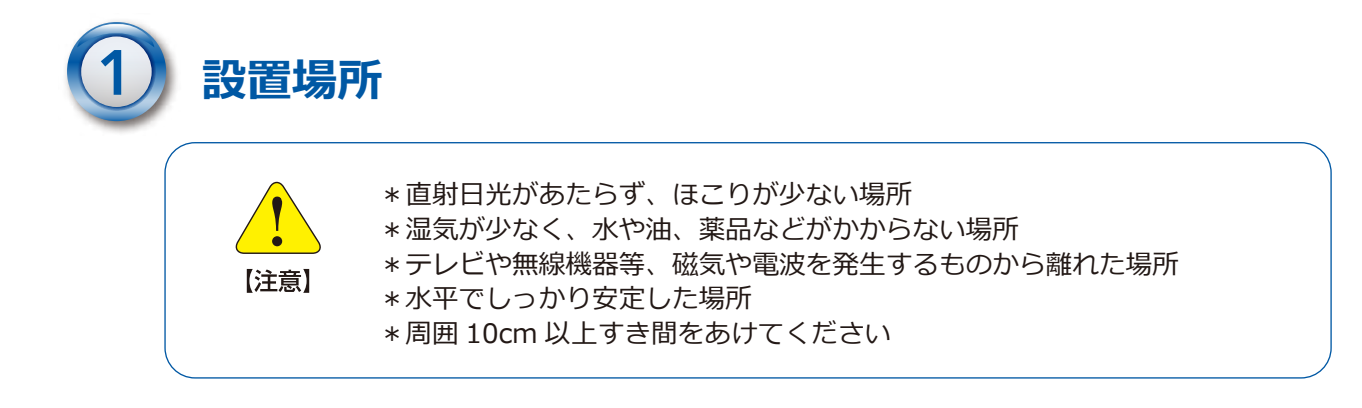

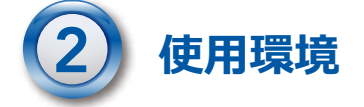

- \*動作時の環境温度︓ 10℃ ~ 30℃
- \*動作時の環境湿度: 35% ~ 70% RH (結露しないこと)

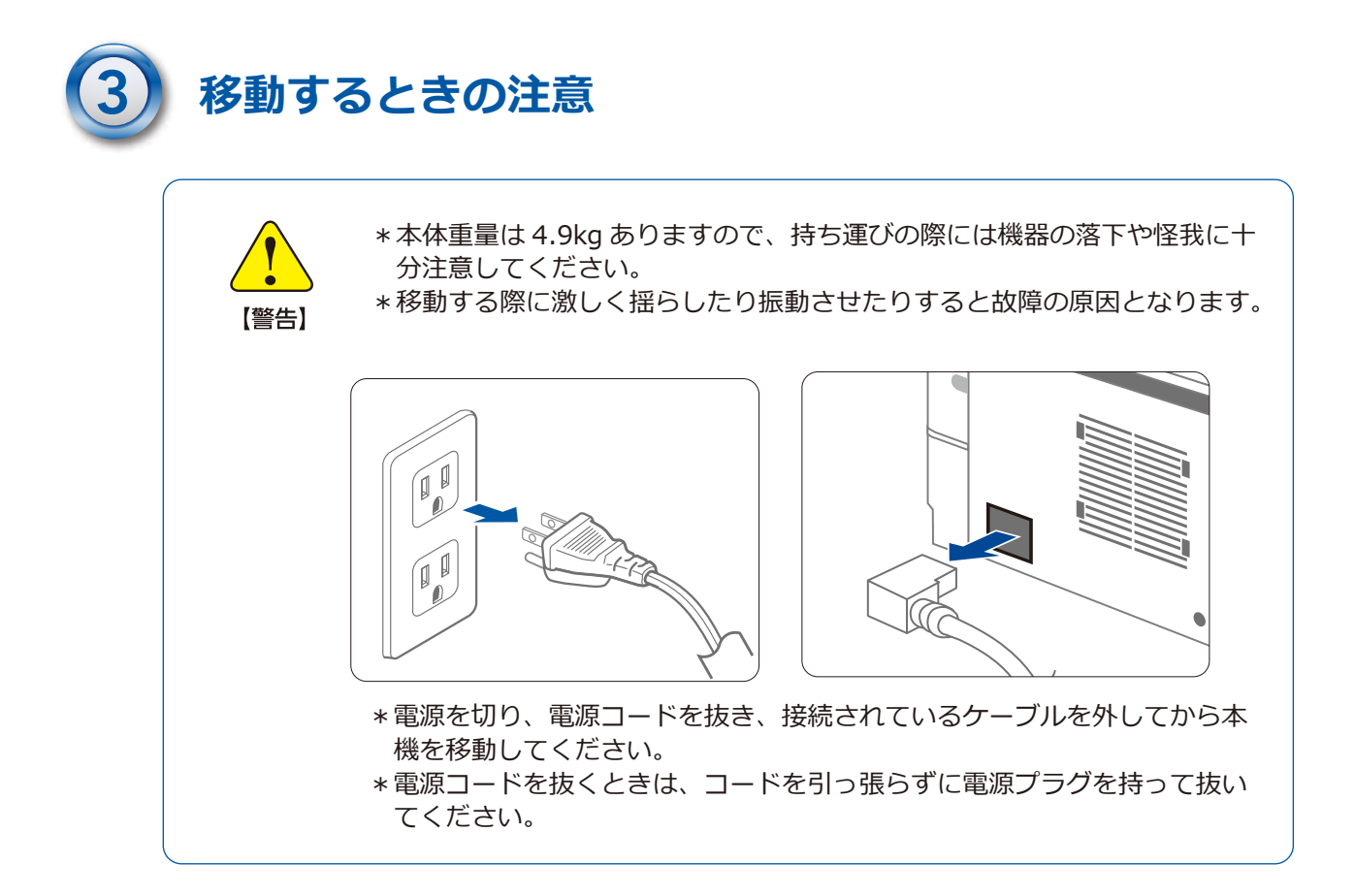

### **第 3 章 接続の仕方**

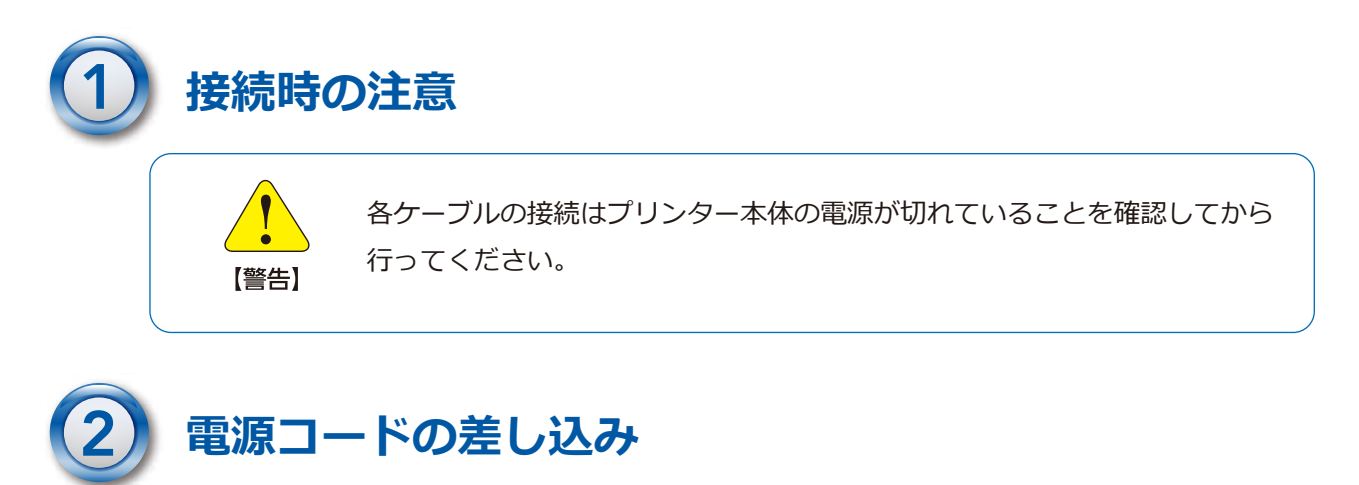

本機の電源が切れていることを確認し、コンセントに差し込みます。

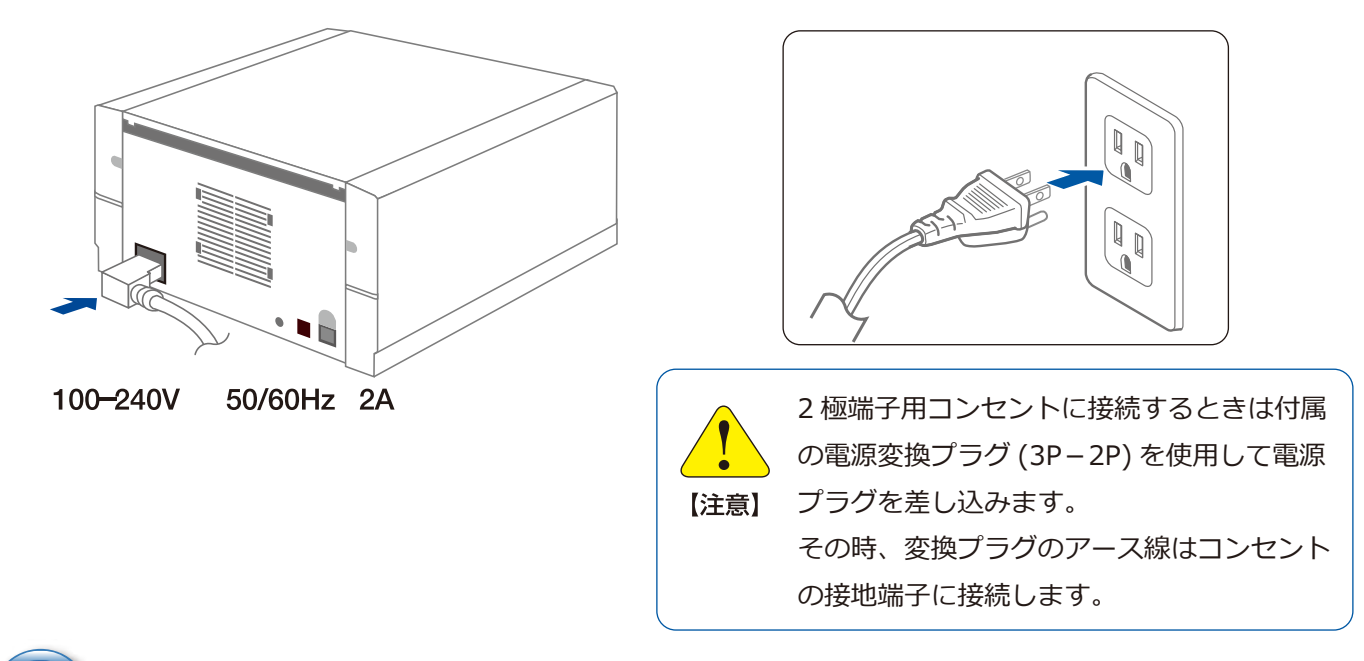

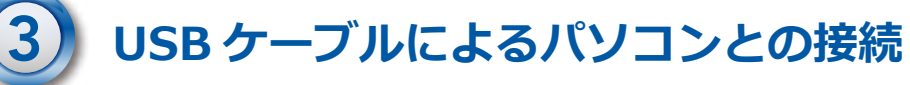

本機の電源が切れていることを確認して、USB ケーブルを USB ポートに接続します。

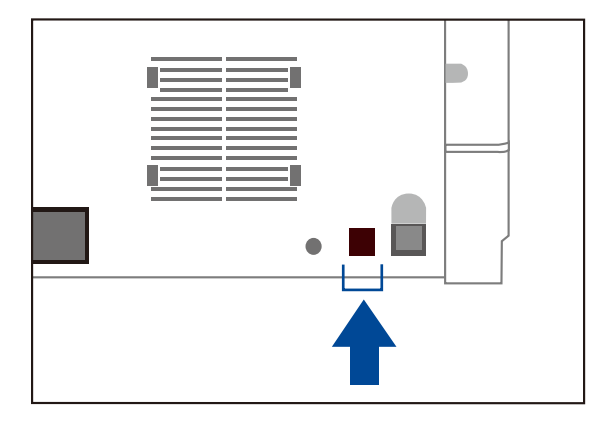

USB ケーブルの抜き差しを行うときは、必 ずプリンター本体の電源を切ってください。

【注意】

# **第4章 USB プリンタードライバーの設定**

本機と PC を USB ケーブルで接続し印刷を行うには、USB プリンタードライバーの設定が必要です。 また、Wi-Fi 接続や有線 LAN 接続にて印刷する場合も、最初に USB プリンタードライバーの設定を しておく必要があります。

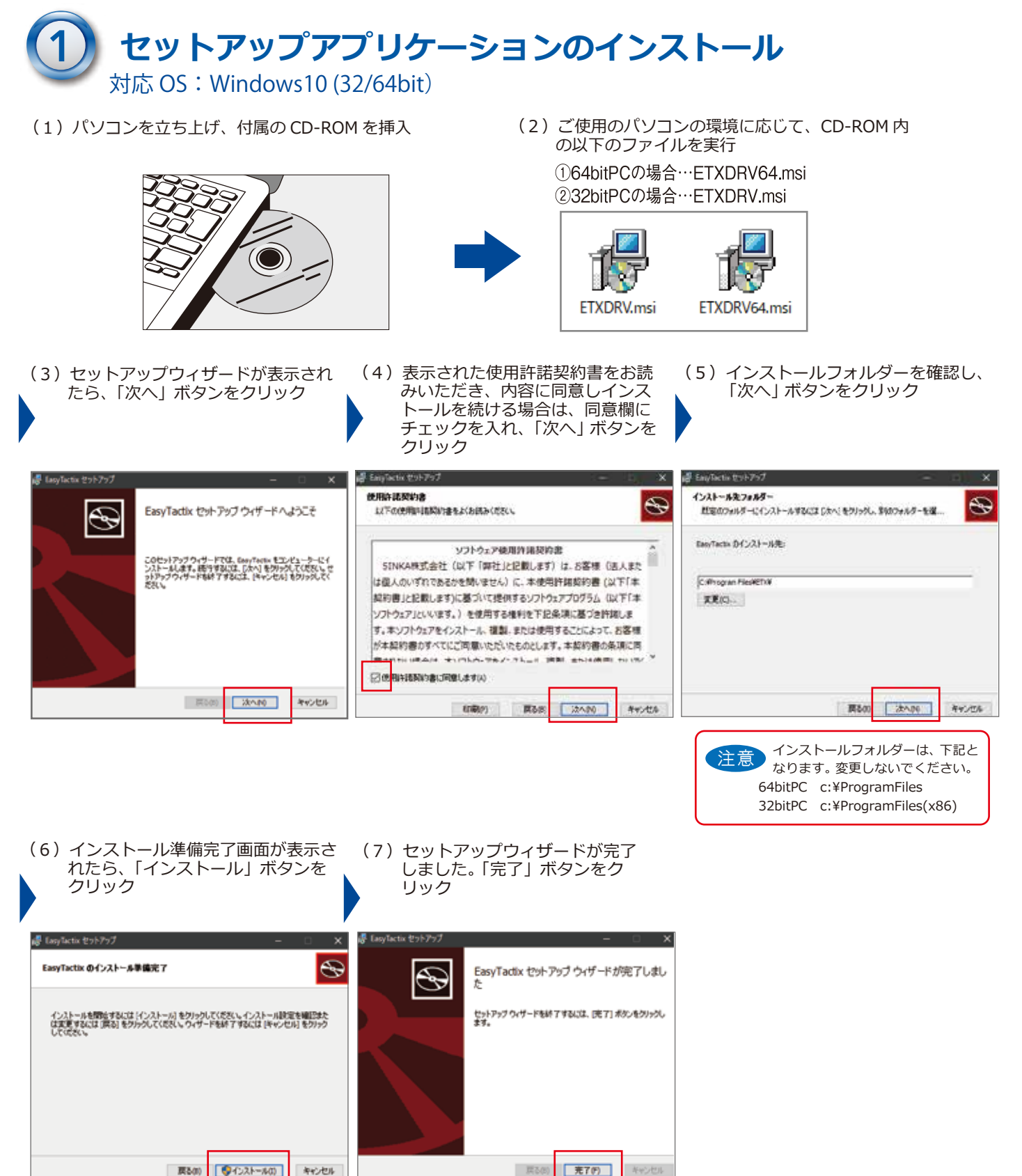

#### **第4章 USB プリンタードライバーの設定**

取 扱 説 明 書

# **USB プリンタードライバーのインストール**

セットアップアプリケーションのインストールが完了すると、Windows のスタートメュー に「EasyTactix」アプリケーションフォルダーが作られます。

このフォルダーの中の「EasyTactix Setup」を使用してプリンタードライバーのインストー ルを行います。

- (1) Windows のスタートメニューで (2)「プリンター設定」ボタンをクリック 「EasyTactix Setup」をクリック F LayTactic Est-797 EasyTactix P. EasyTactix Navigator アリンター開催 プリンター発明を<br>(アンインストール) EasyTactix Notify tool EasyTactix Setup **MILLE** (3)「OK」ボタンをクリック。 (4)プリンターと PC を接続するメッセージが表示され たら、下図を参照して ①USB ケーブルで接続し、 途中「再起動を要求するメッセージ」 が表示された場合は、再起動を実行 ②プリンターの電源を ON にし、③「OK」ボタンを クリック ETXSetup ETXSetup プリンター用USBドライバのインストールが成功しました。<br>プリンターとUSBケーブルで接続して、プリンターの電源を入れてください。 プリンター用USBドライバをインストールします。よろしいですか? キャンセル  $\overline{\alpha}$ **OK** === 【注音】 通信ケーブルの抜き n E ーー・・・・・・・<br>差しを行う時は、必ず <sub>エ</sub><br>プリンター本体の電 源を切ってください。 (5)プリンターをインストールします。 (6)プリンターのインストールが成功しました。 「OK」ボタンをクリック 「OK」ボタンをクリック ETXSetup ETXSetup プリンターをインストールします。よろしいですか? プリンターのインストールが成功しました。  $OK$ キャンセル  $\overline{\alpha}$ 
	- (7) セットアップを終了します。「閉じる」をクリック

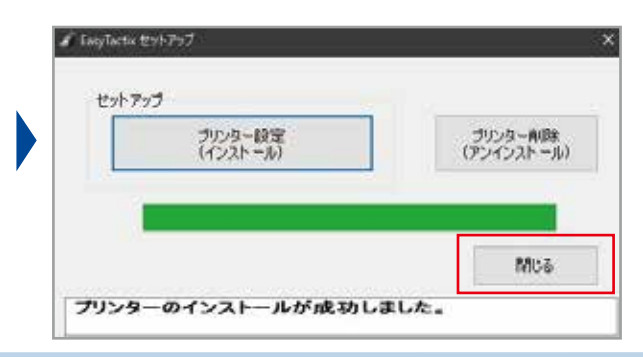

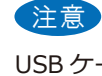

 ポートの位置を覚えておいてください。 USB ケーブルの PC への接続は、常に同じポート(差 込口)を使用してください。違うポートに接続すると PC がプリンターを認識できませんので、USB プリン タードライバーのインストール時に接続した USB

10

#### 取 扱 説 明 書 **第4章 USB プリンタードライバーの設定**

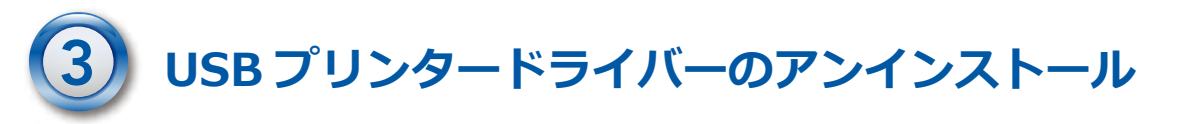

USB プリンタードライバー自体のアンインストール(削除)は、「EasyTactix Setup」プログ ラムから行います。なお、USB プリンタードライバーの更新や「EasyTactix Setup」プログラ ムを更新する場合は、USB プリンタードライバーを削除後、セットアップアプリケーションの 削除を行い、再度セットアップアプリケーションのインストールから実行します。

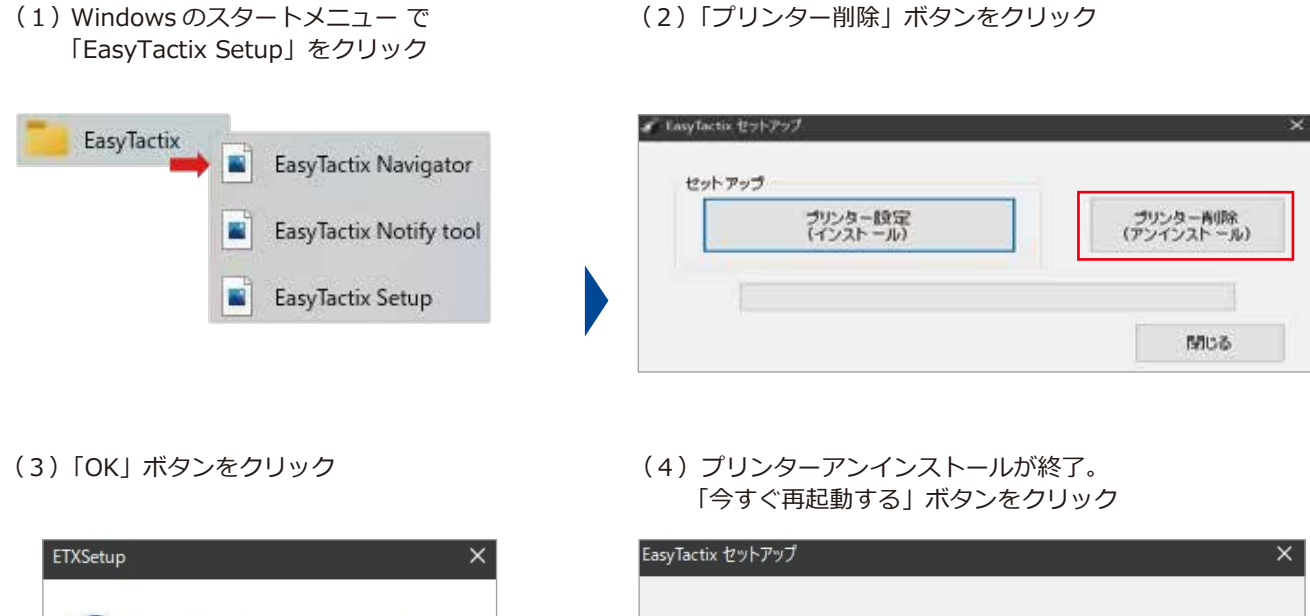

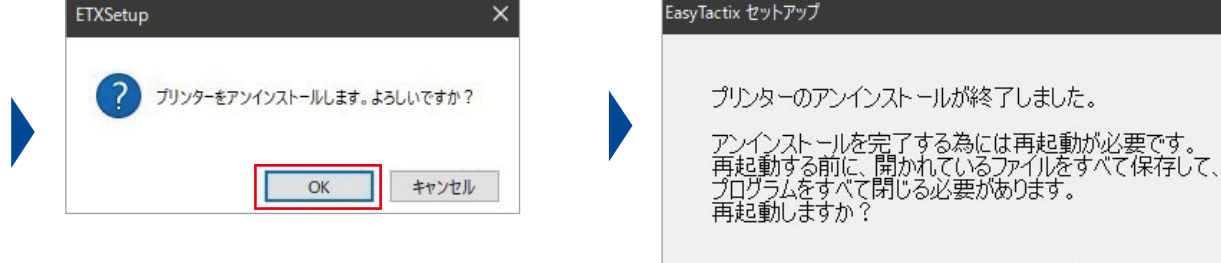

今すぐ再起動する

後で再起動する

11

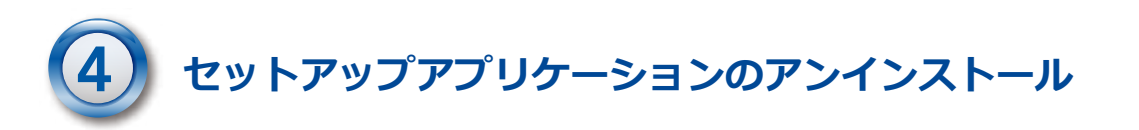

(1) Windows のスタートメニューから「設定」をクリック、設定メニューが表示されたら「アプリ」の項目を選択

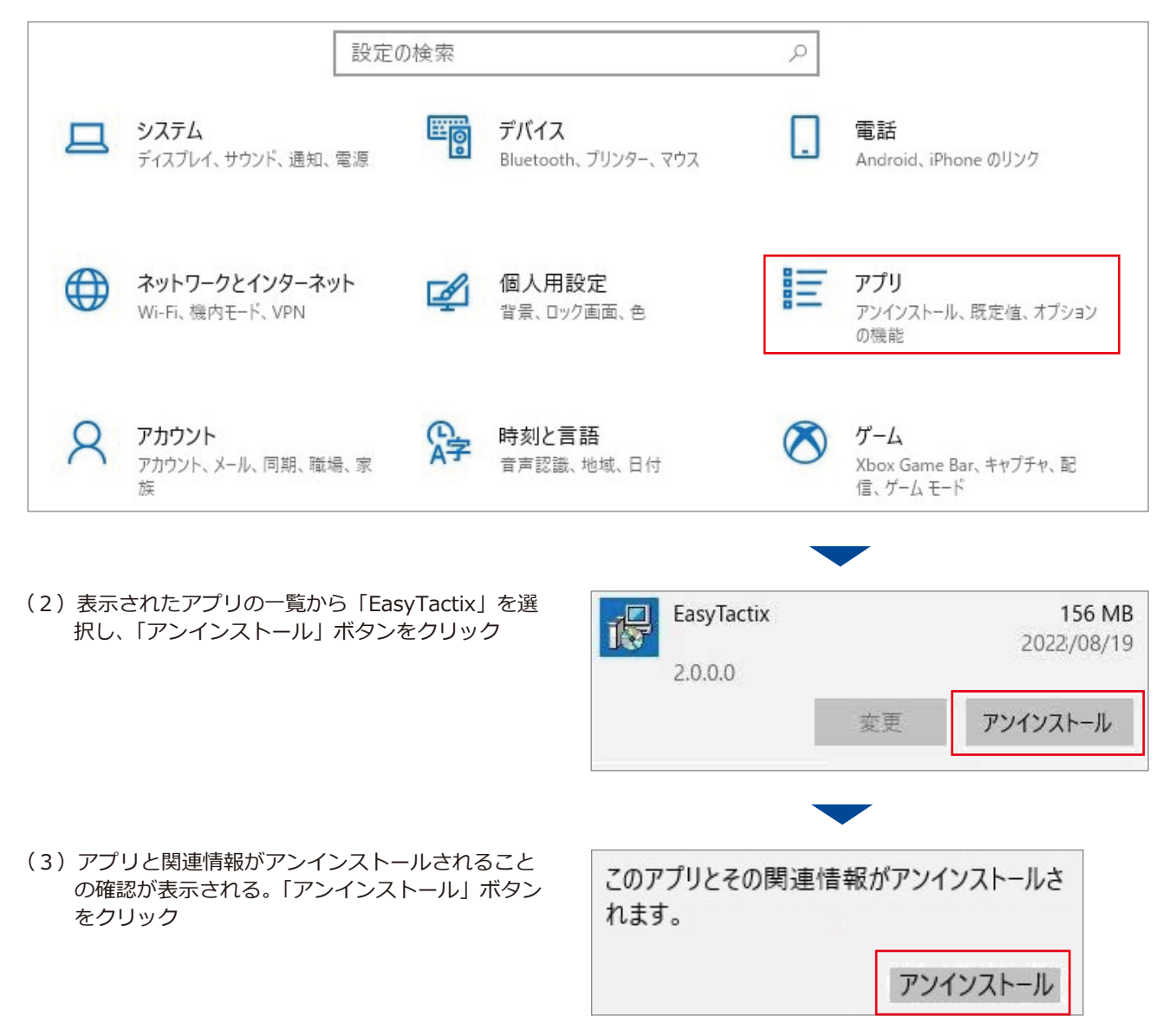

(4) 処理進行中を表すダイアログの表示が消えればアンインストールは終了

# **第5章 Wi-Fi 接続/有線 LAN 接続の仕方**

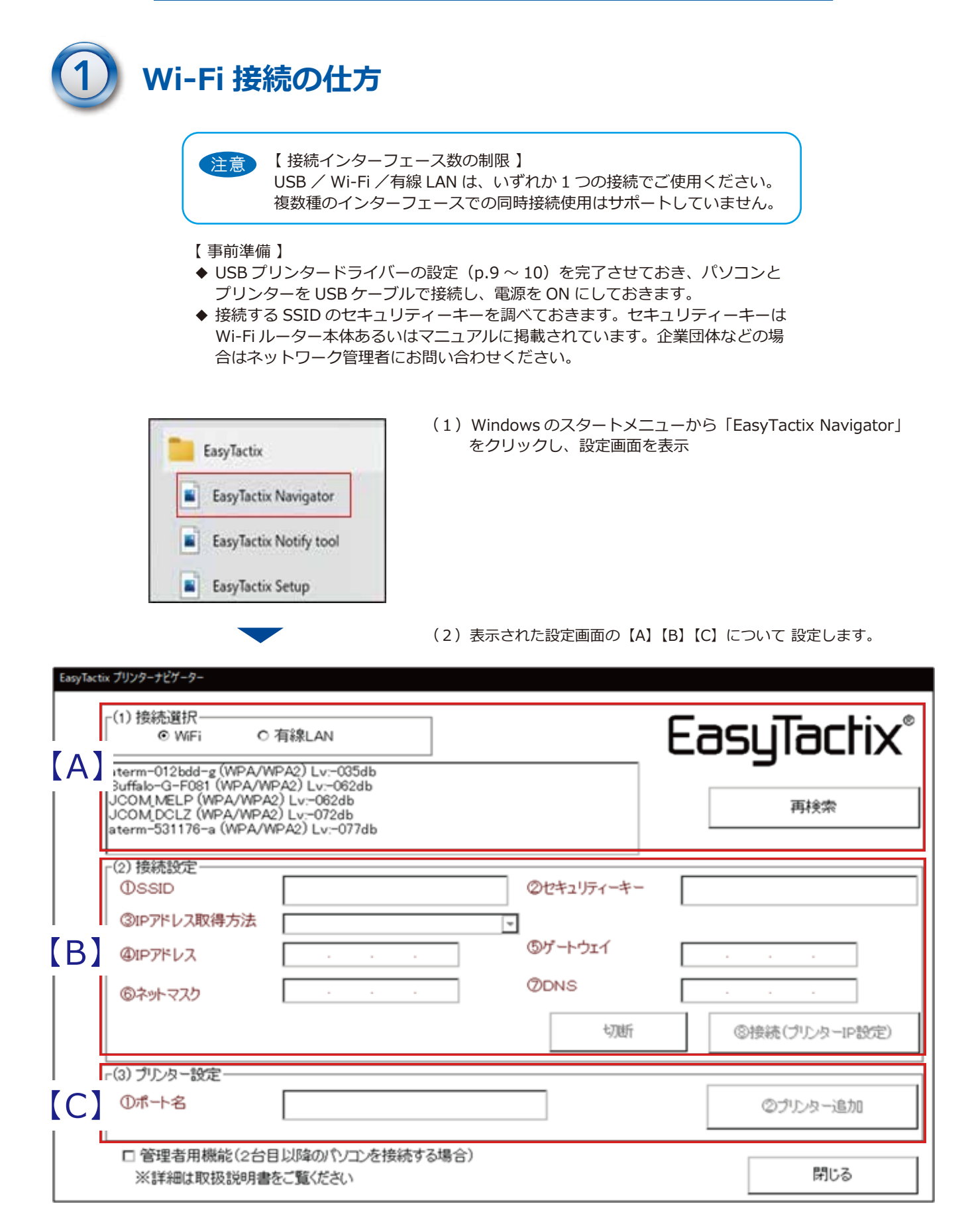

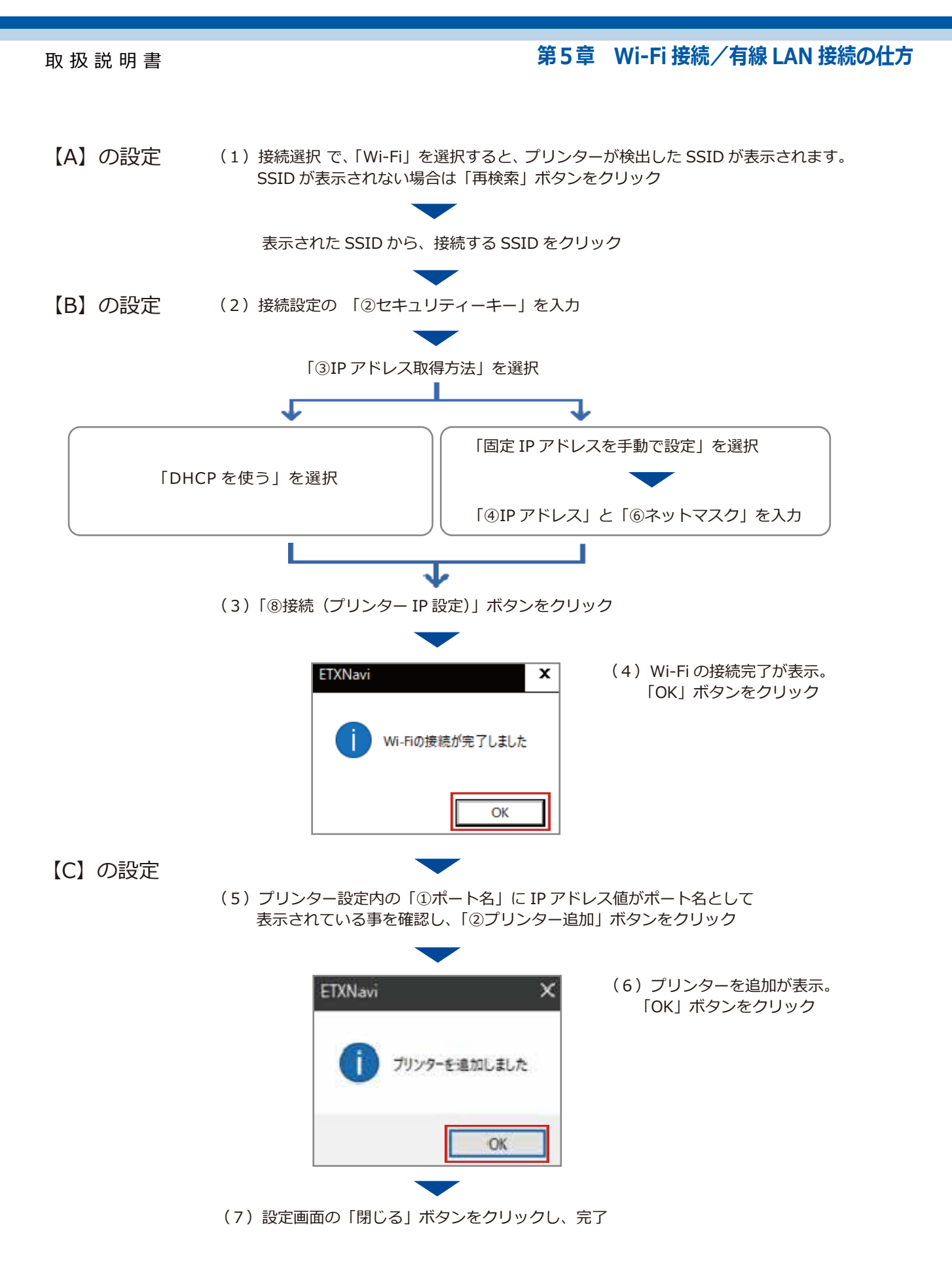

※ Wi-Fi 設定でプリンターが追加されるとプリンターデバイスとして「EasyTactix(Network)」が作られます。 Wi-Fi 接続で印刷するときは、プリンターに「EasyTactix(Network)」を選択してください。

#### **第5章 Wi-Fi 接続/有線 LAN 接続の仕方**

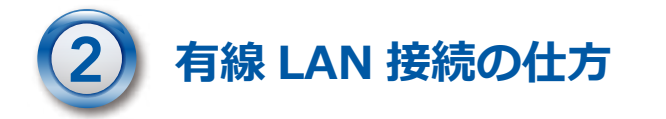

注意 【 接続インターフェース数の制限 】 USB / Wi-Fi /有線 LAN は、いずれか 1 つの接続でご使用ください。 複数種のインターフェースでの同時接続使用はサポートしていません。

【 事前準備 】

USB プリンタードライバーの設定 (p.9 ~ 10) を完了させておき、パソコンとプ リンターを USB ケーブルで接続し、電源を ON にしておきます。

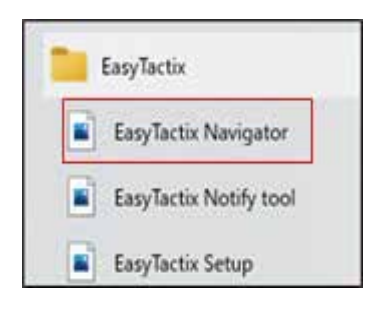

(1)Windows のスタートメニューから「EasyTactix Navigator」 をクリックし、設定画面を表示

(2)表示された設定画面の【A】【B】【C】について設定します。

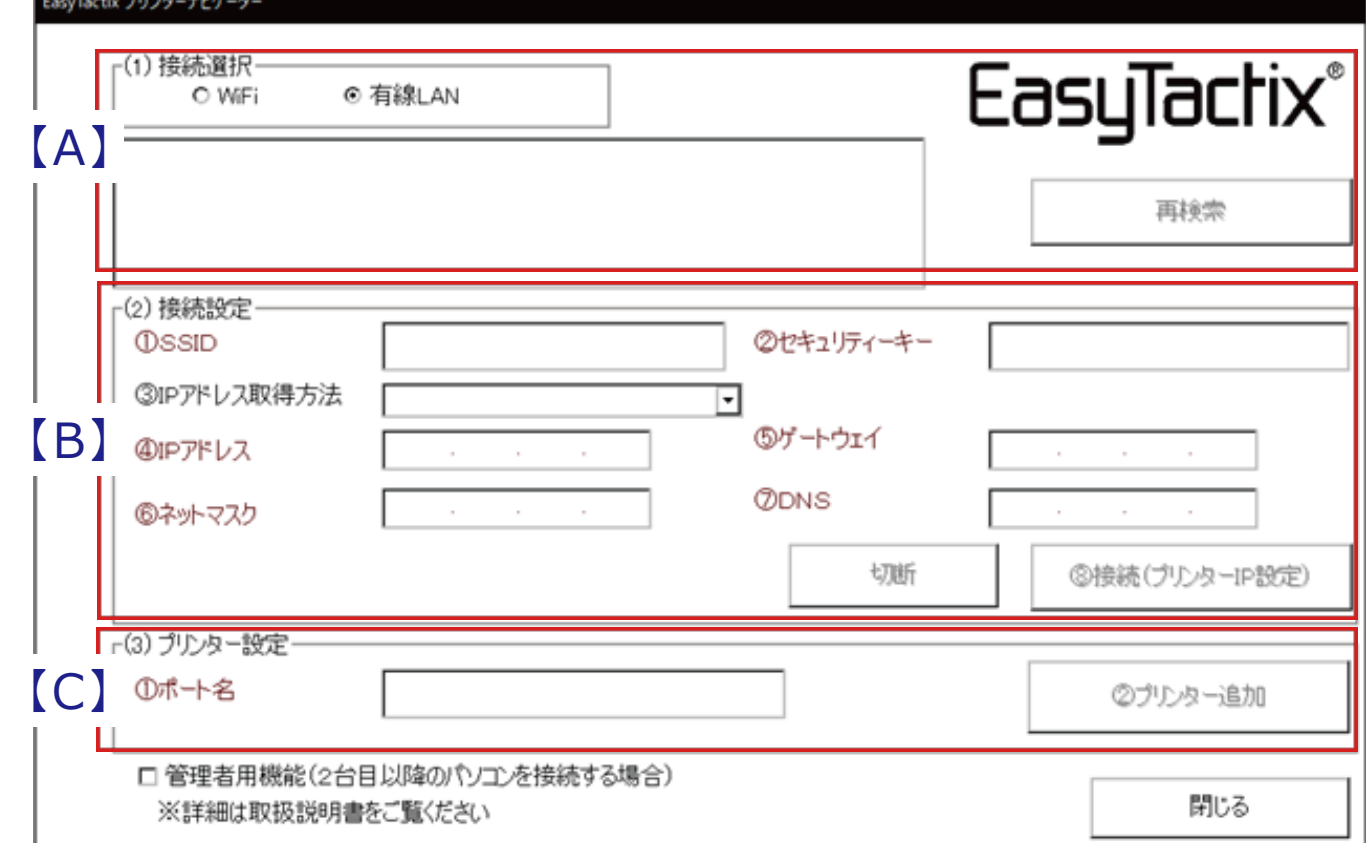

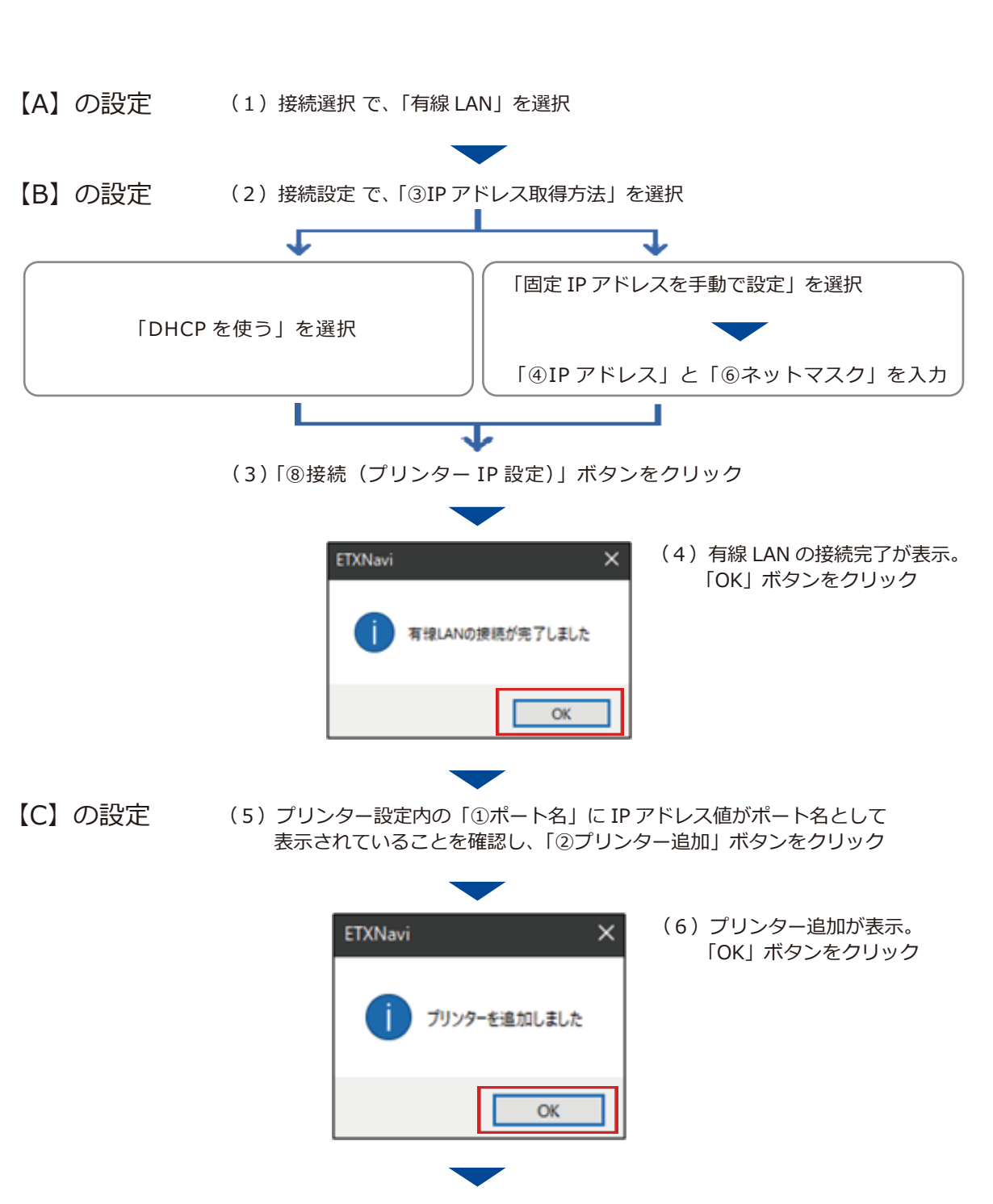

**第5章 Wi-Fi 接続/有線 LAN 接続の仕方**

- (7) 設定画面の「閉じる」ボタンをクリックし、完了
- ※ 有線 LAN 設定でプリンターが追加されるとプリンターデバイスとして「EasyTactix(Network)」が作られます。 有線 LAN 接続で印刷するときは、プリンターに「EasyTactix(Network)」を選択してください。

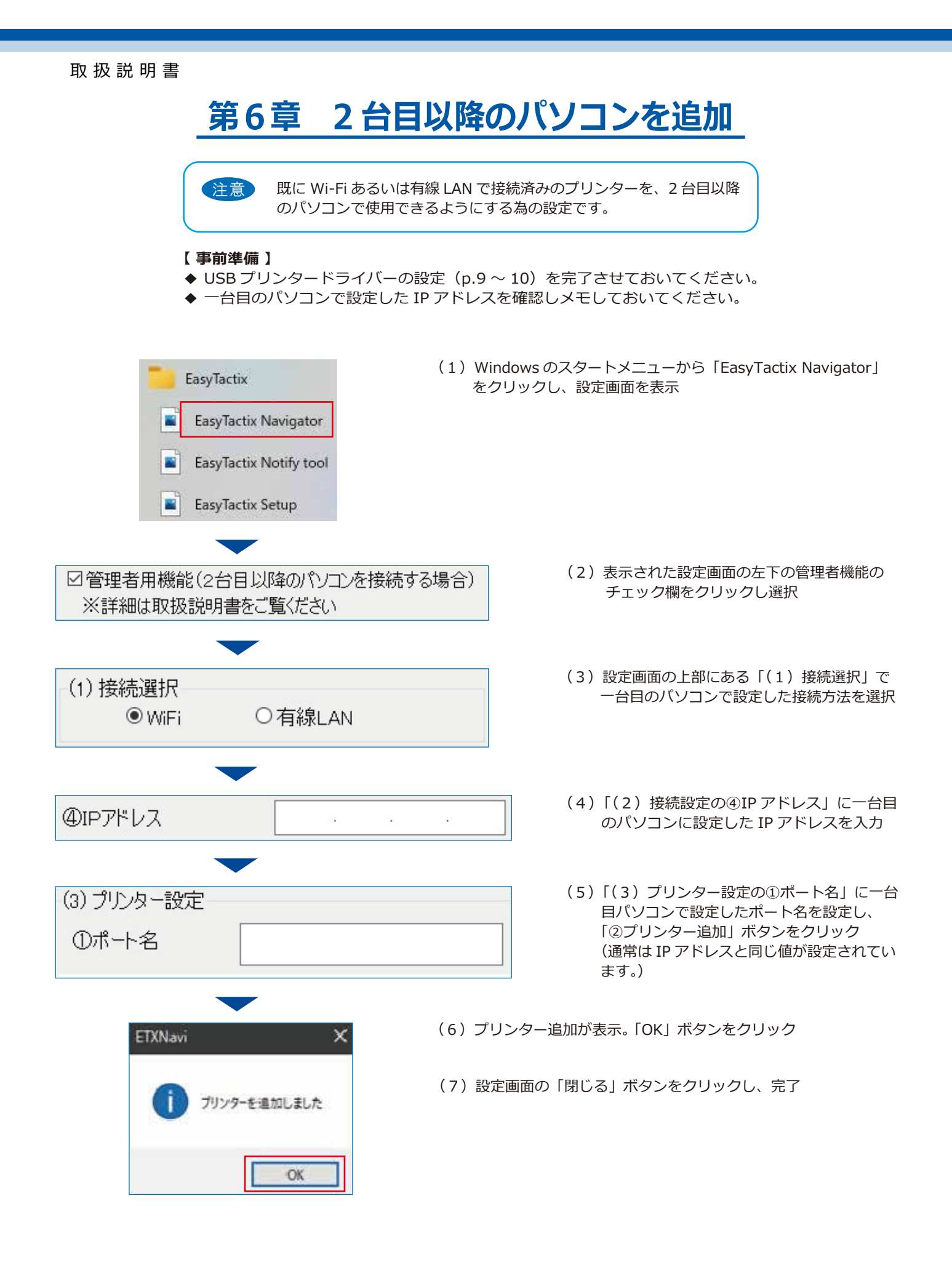

# 第7章 立体シート (専用紙) のセット

(1) 給紙トレイと排紙トレイを開く

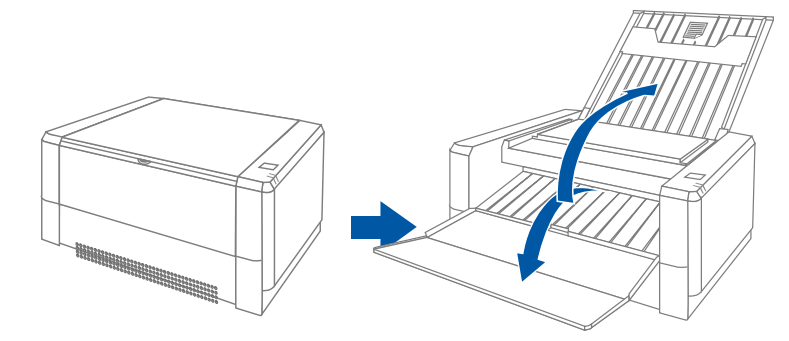

(2) 立体シートの包装を下図のように開封し、立体シートを取り出す

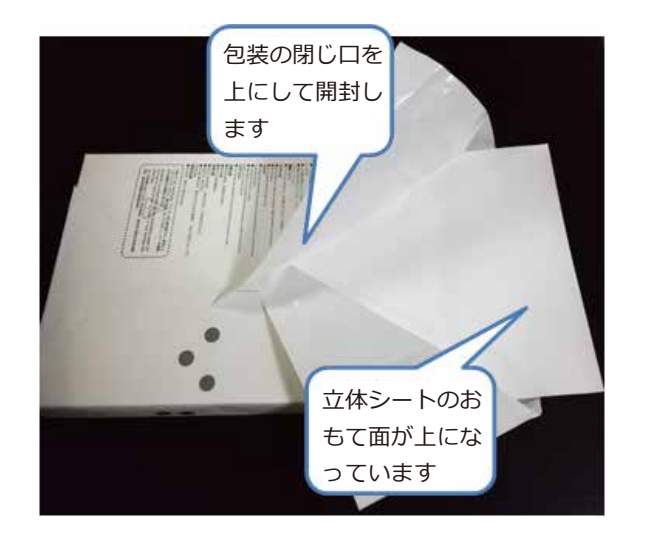

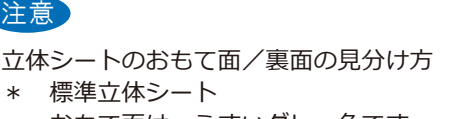

 おもて面は、うすいグレー色です。 \* カラー対応立体シート うら面は、うすいグレー色の文字が斜めに印刷 されています。

(3)おもて面を上にして立体シートを給紙トレイにセットする

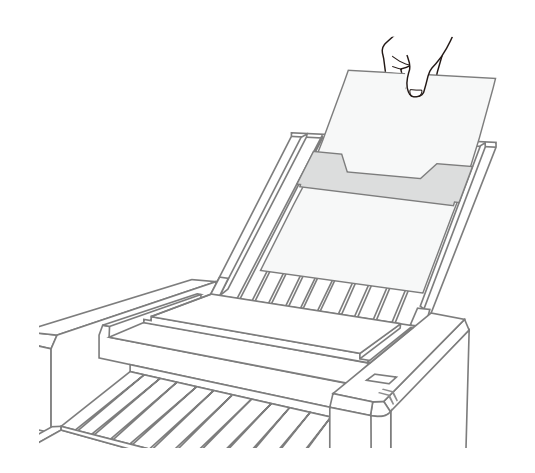

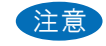

- \* 用紙は一枚ずつセットしてください。
- \* 給紙トレイを閉じる際には、給紙トレイガイド の位置を元の位置の最上部に戻してください。

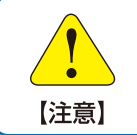

\* 故障の原因となりますので、専用の立体シート以外は使用しないで下さい。 \* 立体シートは、リサイクルできませんので絶対に古紙に混ぜないでください。 ハイキ時は、自治体の分別ルールに従い「資源に出せない紙類」として取扱ってください。

# **第8章 印刷を行う**

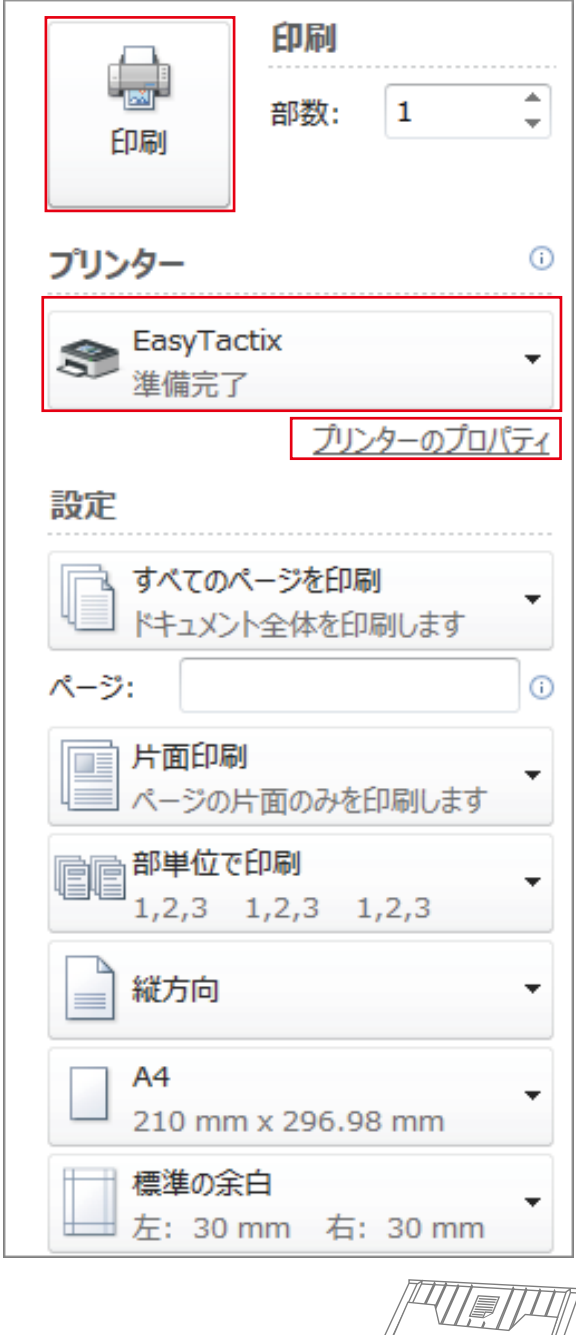

ここでは、Microsoft Word の画面で説明します。

(1) 印刷メニュー画面のプリンター選択一覧からプリンター を選択

 USB 接続で印刷する場合は、「EasyTactix」を選択します。 Wi-Fi 又は有線 LAN を使用して印刷する場合は、 「EasyTactix(Network)」を選択します。

 印刷の設定を変更する場合は、プリンタ―のプロパティを 開き、詳細設定を変更します。 「印刷の詳細設定」(p.20 ~ 22)をご覧ください。

(2)「印刷」ボタンをクリック

プリンターは印刷データを受信すると LED が点滅し、 印刷 を開始します。

 最初の 1 枚目は、印刷を開始するまでに2~3分間印字 ヘッドを温め印刷の準備をします。印字ヘッドが適温にな ると立体シートを給紙トレイから取り込み、印刷を開始し ます。

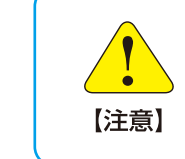

給紙トレイは、手差し 1 枚用です。 印刷は、立体シートを 1 枚だけセット して行います。複数枚セットすると用 紙詰まりが発生します。

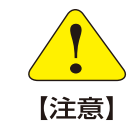

印刷中に立体シートを引き出すと故障 の原因になります。 絶対に引き出さないでください。

### **第9章 印刷の詳細設定**

ご使用ソフトウェアの印刷メニューにおいて、プリンター名に「EasyTactix」を選択し、その「プロ パティ」をクリックし「EasyTactix のドキュメントのプロパティ」画面を表示します。

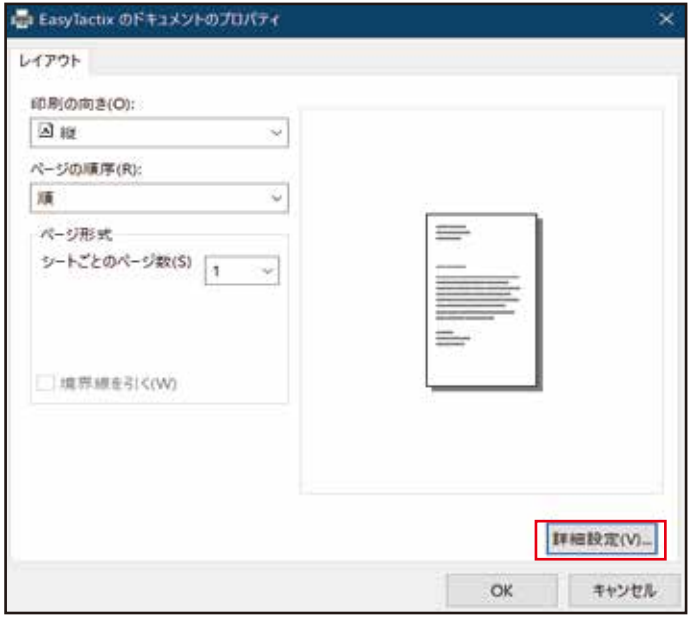

EasyTactix 詳細オプション  $\times$ ■ EasyTactix 詳細なドキュメントの設定 □ 回 用紙/出力 部数:1部 白 にっぽん ドキュメントのオプション 詳細な印刷機能: 有効 シートごとのページレイアウト:左上から右方向 画像変換: ON  $\Box$  (1) Ė⊢ 立体最適化: OFF (2) 位置補正 Ė. ③ 原点(X座標) 範囲:-5.0~5.0mm: 0.0 原点(Y座標) 範囲:-5.0~5.0mm: 0.0 X軸位置調整 範囲:-10.0~10.0mm: 0.0 Y軸位置調整(左端) 範囲: 0.0~10.0mm: 0.0 Y軸位置調整(右端) 範囲: 0.0~10.0mm; 0.0 印刷モード: 標準 ④ 印刷速度: 3(初期值) ⑤ OK キャンセル

(1)「プロパティ」画面が表示されたら、 「詳細設定」ボ タンをクリック

(2)表示された「EasyTactix 詳細オプション」画面の 印刷調整項目①~⑤の機能を説明をします。

> メニュー画面は、項目左の「+」ボタンを押すと展 開する階層メニューになっています。 左図は、展開された状態です。

#### ① 画像変換

 画像変換を「ON」にすると、立体最適化調整、 位置補正調整の設定が有効になります。

- ON :機能が有効 (初期値)
- OFF : 機能が無効

#### ② 立体最適化

 過度に立体が高くなるのを抑え、立体の表面がで きるだけ滑らかになるように印刷します。

- ON : 機能が有効
- OFF : 機能が無効 (初期値)

にここ - ・・・・・・<br>したい場合や、入力データの中に存在する小さなノ イズの影響を低減して印刷したい場合は、立体最適 高さをやや抑えて立体の表面をできるだけ滑らかに 化を ON にします。

#### **第9章 印刷の詳細設定**

#### ③ 位置補正

立体印刷の位置調整が必要な場合は、Ⓐ~Ⓔの該当する位置補正項目に補正値を入力して調整します。

インクジェット印刷と立体印刷を組合わせた立体印刷物を作る場合、プリンター間で位置ズレが生じます。立体印刷時にこ の位置ズレが小さくなるように調整します。

同一データ、または付属の CD-ROM 内の「Test Chart」データをインクジェットプリンターおよび本機で印刷し、印刷結 果の差分を補正値として設定します。

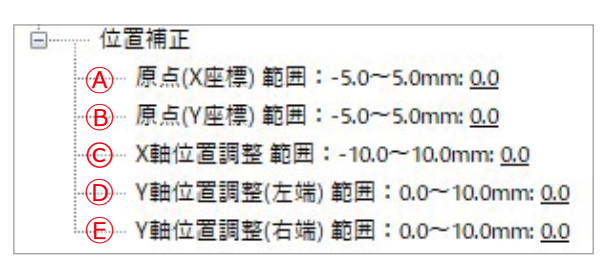

#### 「Test Chart」データの印刷内容と位置補正箇所

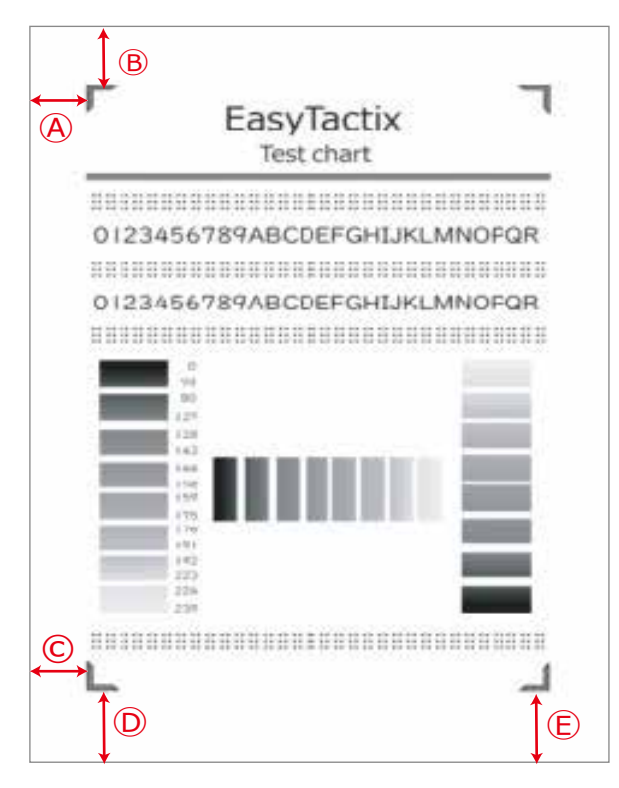

#### Ⓐ 原点(X 座標)

- $\frac{1}{2}$ ● 横方向の印刷開始位置
- 「Test Chart」を使用した印刷では、おおよそ 21.5 ㎜
- 「+」の補正値を入れると印刷位置は右に移動 「-」の補正値を入れると印刷位置は左に移動

#### Ⓑ 原点(Y 座標)

- 縦方向の印刷開始位置
- 「Test Chart」を使用した印刷では、おおよそ 25 ㎜
- 「+」の補正値を入れると印刷位置は下に移動 「-」の補正値を入れると印刷位置は上に移動

#### Ⓒ X 軸位置調整

- 用紙下端の横方向の印刷開始位置
- 「Test Chart」を使用した印刷では、おおよそ 21.5 ㎜
- 「+」の補正値を入れると印刷位置は右に移動 「-」の補正値を入れると印刷位置は左に移動
- Ⓓ Y 軸位置調整 ( 左端)  $\mathbb{R}^{\mathbb{Z}^2}$
- 用紙左側の印刷下部の位置 (用紙左側の印刷長の変更)
- 「Test Chart」を使用した印刷では、おおよそ 30 ㎜
- 「+」の補正値を入れると印刷位置は下に移動 「-」の補正値を入れると印刷位置は上に移動
- Ⓔ Y 軸位置調整(右端)
- 用紙右側の印刷下部の位置 (用紙右側の印刷長の変更)
- 「Test Chart」を使用した印刷では、おおよそ 30 ㎜
- 「+」の補正値を入れると印刷位置は下に移動 「-」の補正値を入れると印刷位置は上に移動

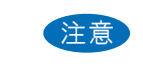

アニムションでエットは禍する物ロ、どすインフンエッイカン、対応の立体シートを使用しています。<br>てください。標準立体シート(おもて面が薄いグレー色)にはインクジェット印刷はできません。 注意 \* 立体シートにインクジェット印刷する場合、必ずインクジェットカラー対応の立体シートを使用し \* 立体シートをコピー機などトナーを使用した印刷機で使用しないでください。印刷機が故障します。

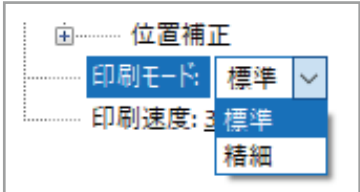

④ 印刷モード

 印刷モードには、「標準」と「精細」モードの 2 種類があり、 ドロップダウンメニューから選択します。

標 準:点字などの小さな部分もできるだけ高くなるように 印刷します。 点字や触図の印刷では標準モードの使用をお勧めし ます。

> 標準モードでは、太い線や塗りつぶしの図形などは 立体が高くなりすぎ、立体の表面が荒れた状態にな る事があります。 その場合、高くなりすぎる箇所のデータの色をうす いグレーに変更することで、高さを抑えることがで きます。

精 細:印刷データのグレースケールに応じて立体の高さを 変えたり、立体部の表面が滑らかになるように印刷 します。

> 精細モードでは、標準モードに比べて立体の表面は 滑らかになりますが、立体の高さは低くなります。

⑤ 印刷速度

 印刷速度を変更すると、立体の高さが全体的に変わります。 速度を遅くすると立体は高くなり、速度を速くすると立体は 低くなります。

 ドロップダウンメニューから速度を選択 0 (遅い).... 立体は高くなる 1 **2 2 2**  3(初期値) 4

5

6(速い).....立体は低くなる

 点字印刷では、印刷モード「標準」、および印刷速度 「3」または「4」での印刷をお勧めします。

- \* イージータクティクスプリンターは、入力データの黒色部分が最も高くなるよ うに印刷します。
	- \* 黒色がうすくなると、高さは低くなっていきます。
	- \* カラーで作られたデータはグレーに変換されてプリンターに送られ、グレーの 諧調により高さが変わります。

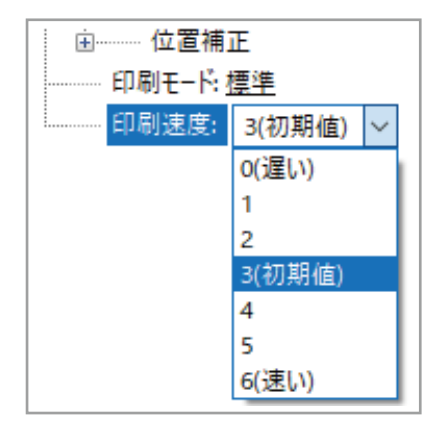

ヒント

# **第 10 章 電源・メッセージランプ**

本体上部の右側にふたつの LED ランプがあります。 それぞれの LED の色と点灯/点滅により、プリンターの状態を表示します。

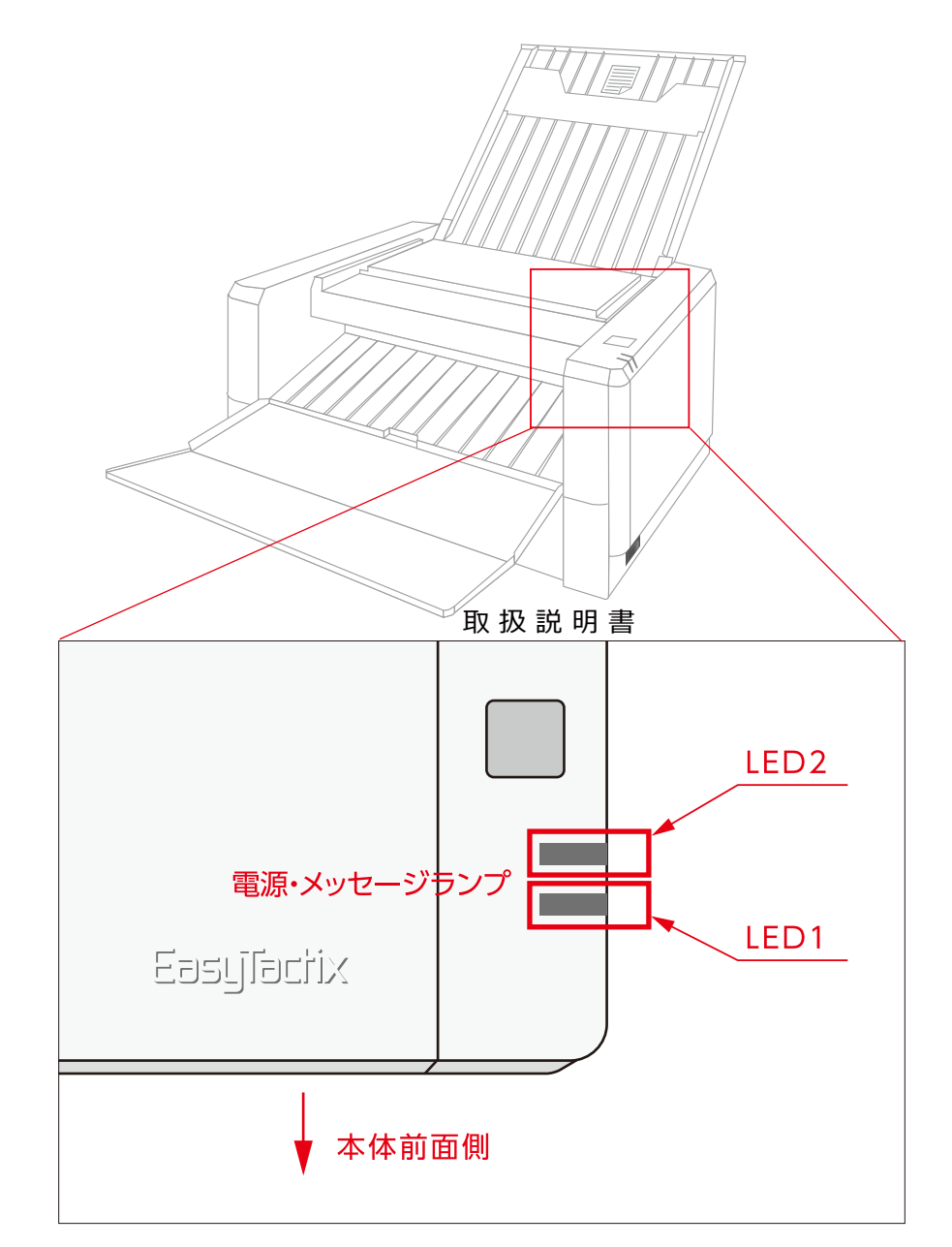

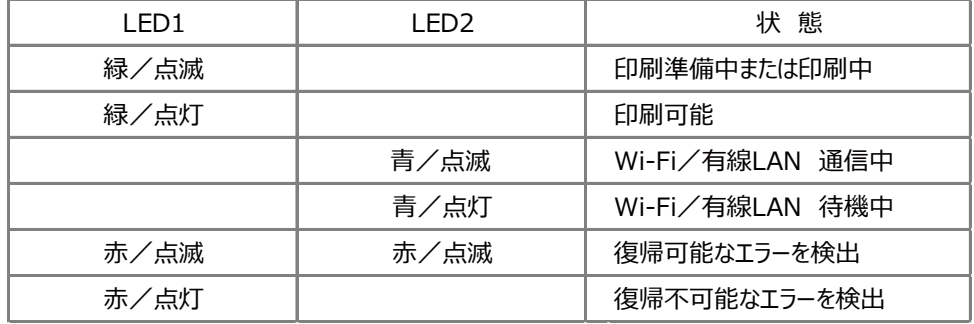

\*LED1 は、プリンターの印刷機構の状態を示します。

\*LED2 は、Wi-Fi または有線 LAN の接続状況を示します。

Wi-Fi または有線 LAN に接続されていなければ、LED2 は点灯/点滅しません。

# **第 11 章 音声ガイダンス**

プリンターの状態や操作を音声で知らせる「音声ガイダンス」機能があります。 エラーが発生したときは、「音声ガイダンス」にしたがってリカバリー操作をしてください。「電源・メッ セージランプ」(p.23) の色と点灯/点滅状態との関連、プリンターの状態と対処方法について、下表に 示します。

\*画面表示メッセージは、パソコンに送信されるメッセージです。

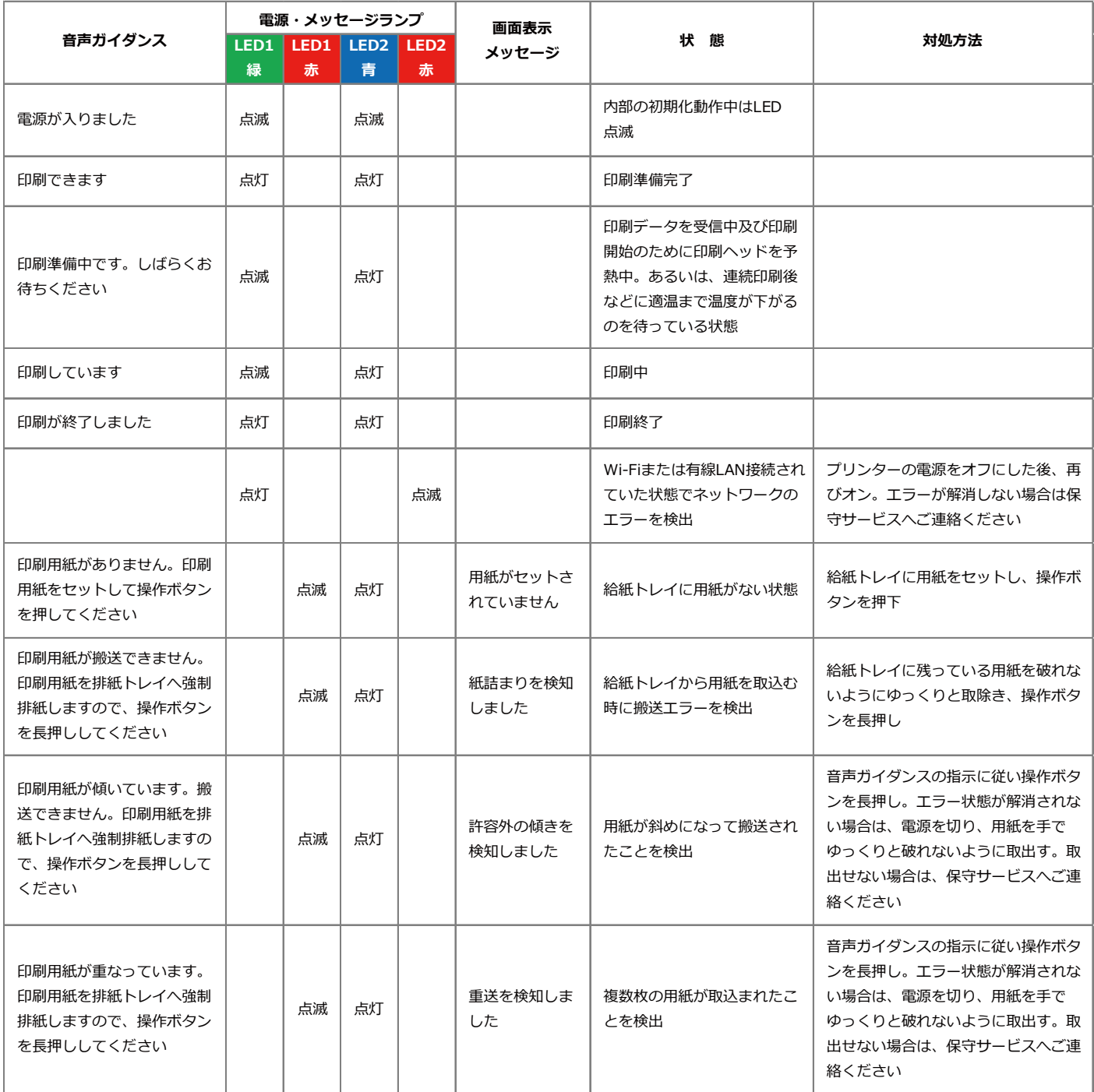

<sup>\*「</sup>電源・メッセージランプ」の LED2 は、Wi-Fi または有線 LAN の接続状況を示します。Wi-Fi または有線 LAN に接続されていなければ、LED2 は点灯/点滅しません。

### **第 11 章 音声ガイダンス**

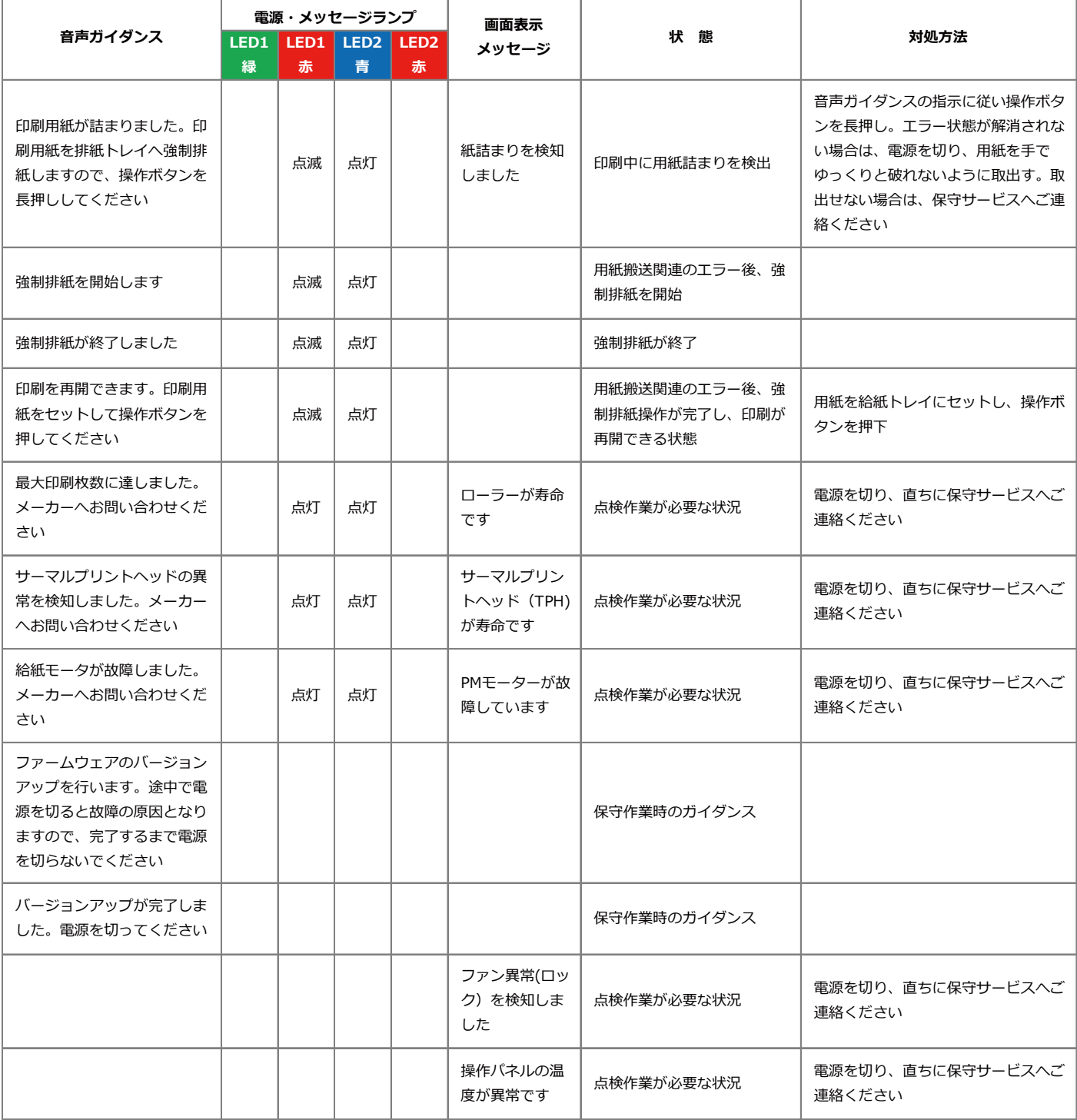

# **第 12 章 トラブル対処方法**

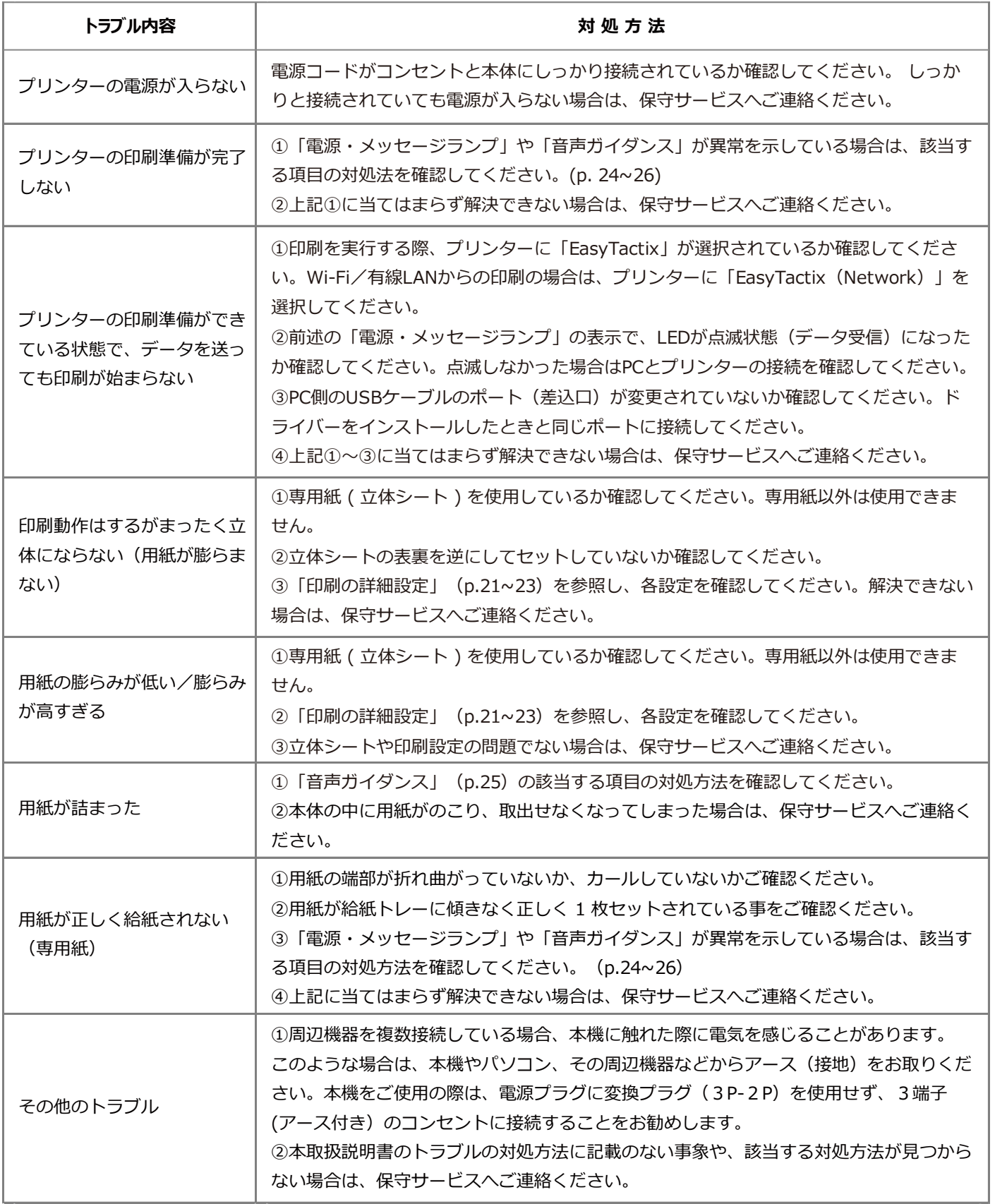

# **第 13 章 プリンター仕様**

■ 製品仕様

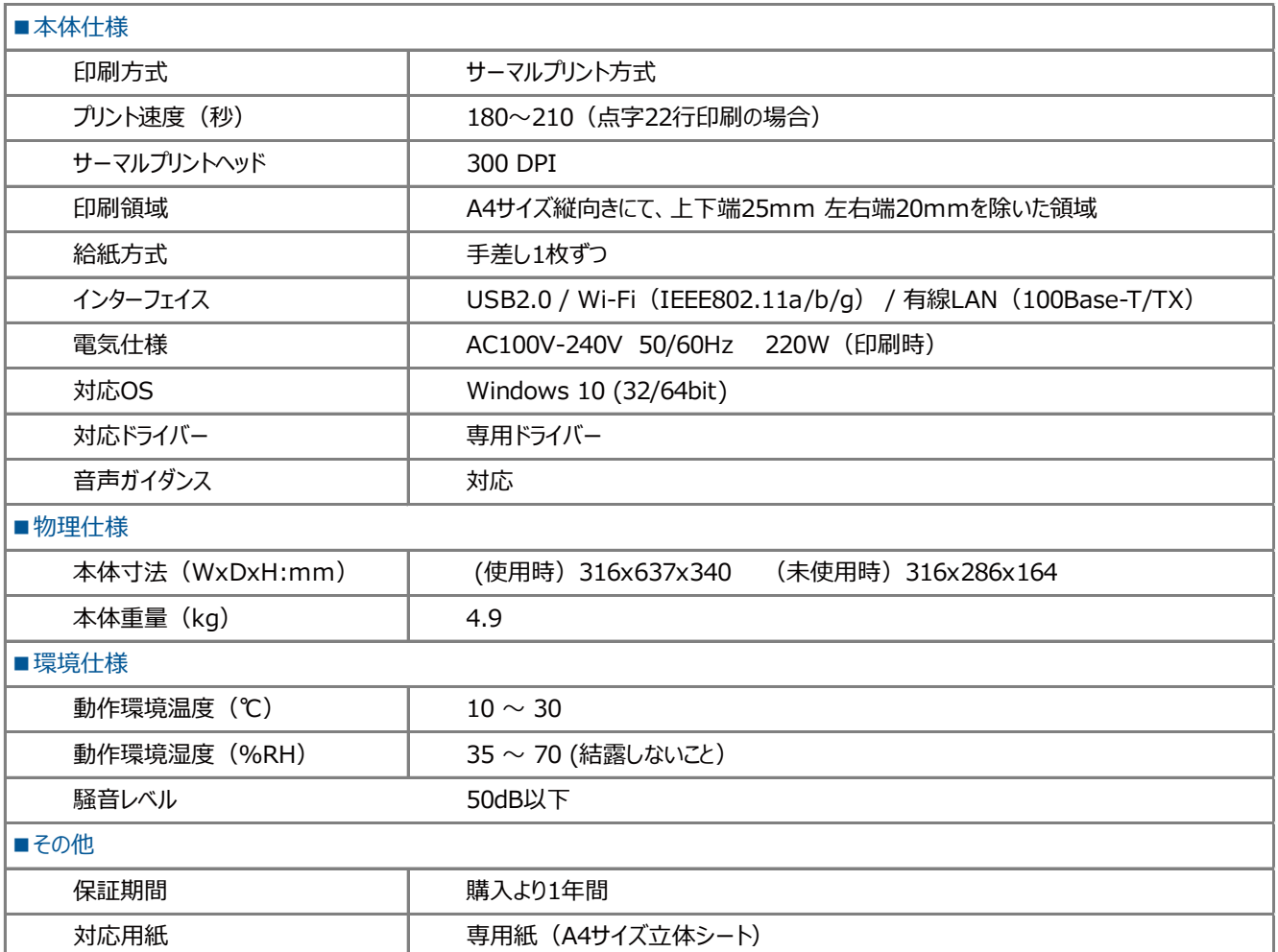

#### ■ 取得規格

VCCI(Class A) / cUL / CE / FCC /技適

# **第 14 章 商標について**

本取扱説明書では次の登録商標あるいは商標を使用しています。

- Windows、Microsoft Word は、米国 Microsoft Corporation の米国およびその他の国に おける登録商標あるいは商標です。
- Wi-Fi は、Wi-Fi Alliance の登録商標あるいは商標です。
- EasyTactix、SINKA は、SINKA 株式会社の登録商標あるいは商標です。

# **第 15 章 保守サービス/立体シートの購入 /製造・販売元**

#### **■ 保守サービス/立体シート(専用紙)の購入**

本プリンターをご購入いただいた販売店へ、お問い合わせください。

**■ 製造・販売元**

 SINKA 株式会社 〒102-0083 東京都千代田区麹町 4-5-7 TEL:03-6272-9612 FAX:03-6272-9613 https://www.easytactix.com

# **第 16 章 取扱説明書 改訂履歴**

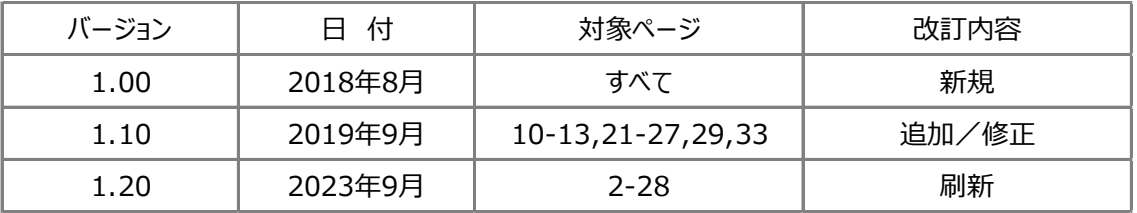